# **Dell Docking Station WD19 cabo duplo**

Guia do Usuário

**Modelo normativo: K20A Tipo normativo: K20A001 Junho 2022 Rev. A03**

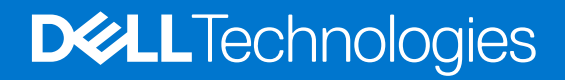

## Notas, avisos e advertências

**NOTA:** Uma NOTA indica informações importantes que ajudam você a usar melhor o seu produto.

**CUIDADO: um AVISO indica possíveis danos ao hardware ou a possibilidade de perda de dados e informa como evitar o problema.**

**ATENÇÃO: uma ADVERTÊNCIA indica possíveis danos à propriedade, lesões corporais ou risco de morte.**

**© 2019-2022 Dell Inc. ou suas subsidiárias. Todos os direitos reservados.** A Dell, a EMC, e outras marcas são marcas comerciais da Dell Inc. ou suas subsidiárias. Outras marcas podem ser marcas comerciais de seus respectivos proprietários.

# Índice

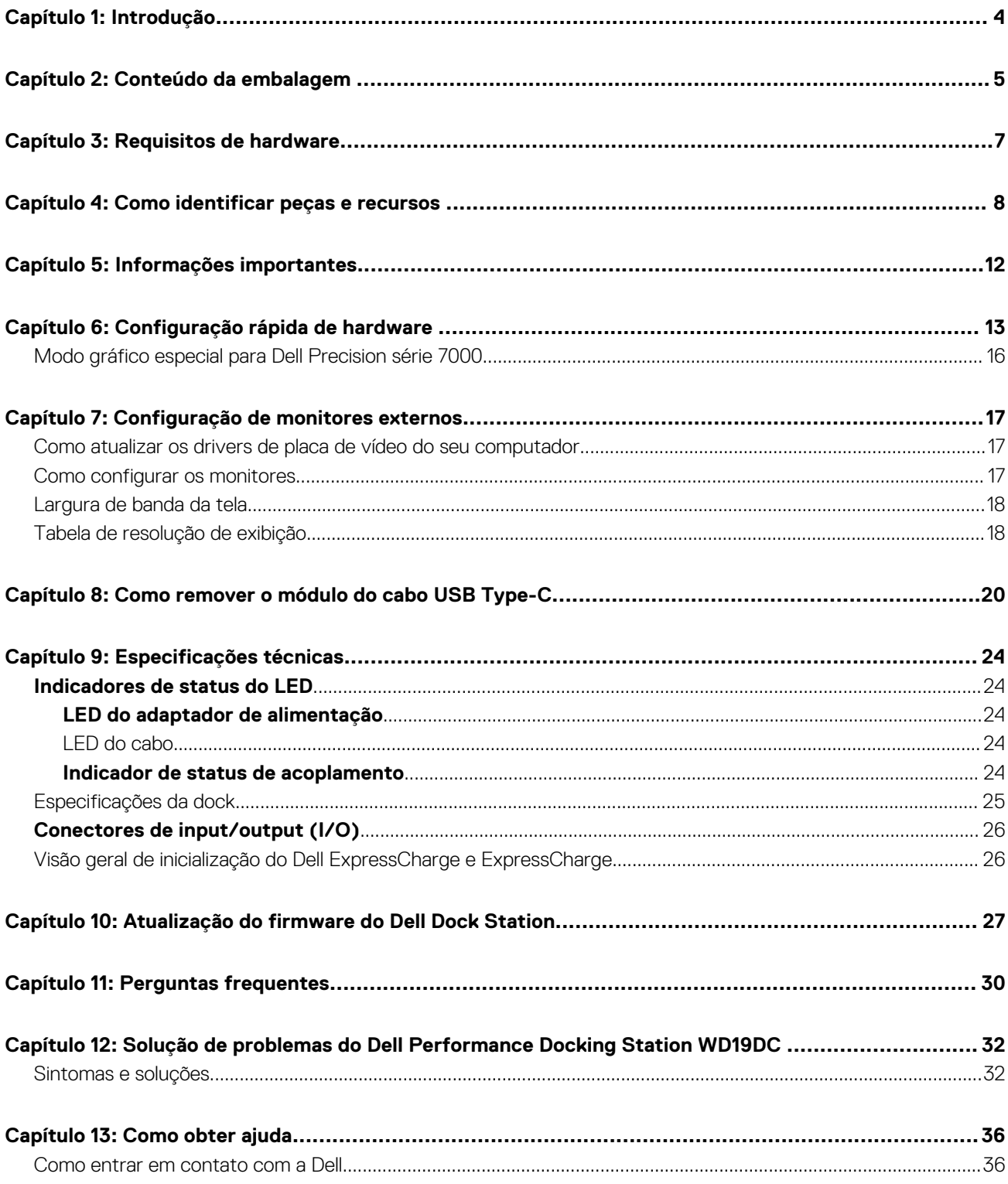

# **Introdução**

**1**

<span id="page-3-0"></span>Dell Performance Docking Station WD19DC é um dispositivo que conecta todos os dispositivos eletrônicos ao seu computador usando uma interface a cabo dual USB Type-C. Conectar o computador à dock station permite a você acessar todos os periféricos (mouse, teclado, alto-falantes estéreo, disco rígido externo e exibição de tela ampla) sem ter que conectar cada um diretamente ao computador.

**CUIDADO: Atualize o BIOS do computador, os drivers de placa de vídeo e os drivers Dell Performance Dock Station WD19DC do computador com as versões mais recentes, disponíveis em [www.dell.com/support](https://www.dell.com/support)ANTES de usar a dock station. Versões e drivers mais antigos do BIOS e podem resultar em seu computador não reconhecer a dock station ou não funcionar corretamente. Sempre verifique se algum firmware recomendado está disponível para a dock station em [www.Dell.com/support](https://www.dell.com/support).**

# **Conteúdo da embalagem**

<span id="page-4-0"></span>A dock station vem com os componentes mostrados abaixo. Certifique-se de ter recebido todos os componentes e entre em contato com a Dell (consulte a fatura para obter as informações de contato) no caso da falta de algum componente.

## **Tabela 1. Conteúdo da embalagem**

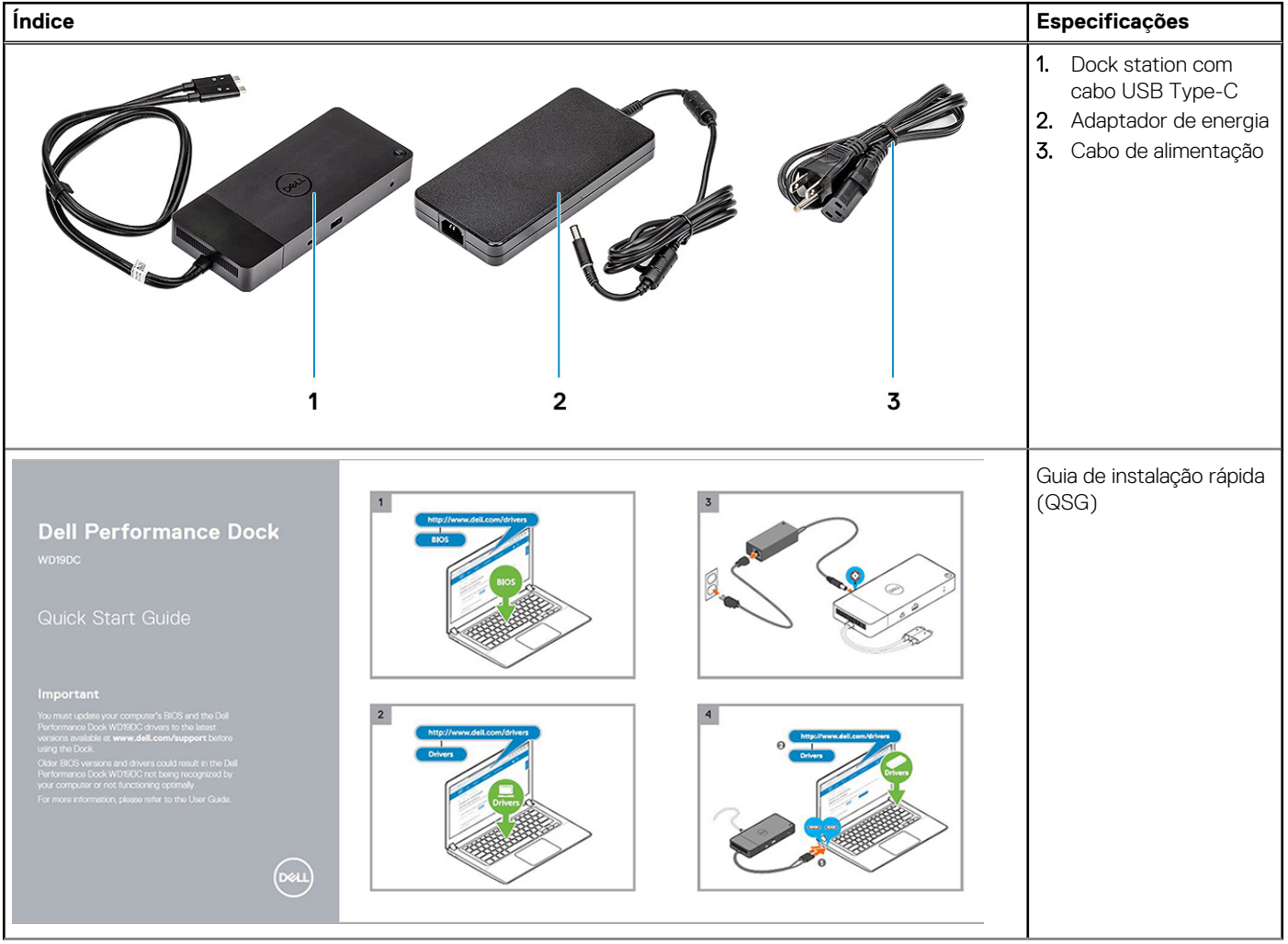

## **Tabela 1. Conteúdo da embalagem (continuação)**

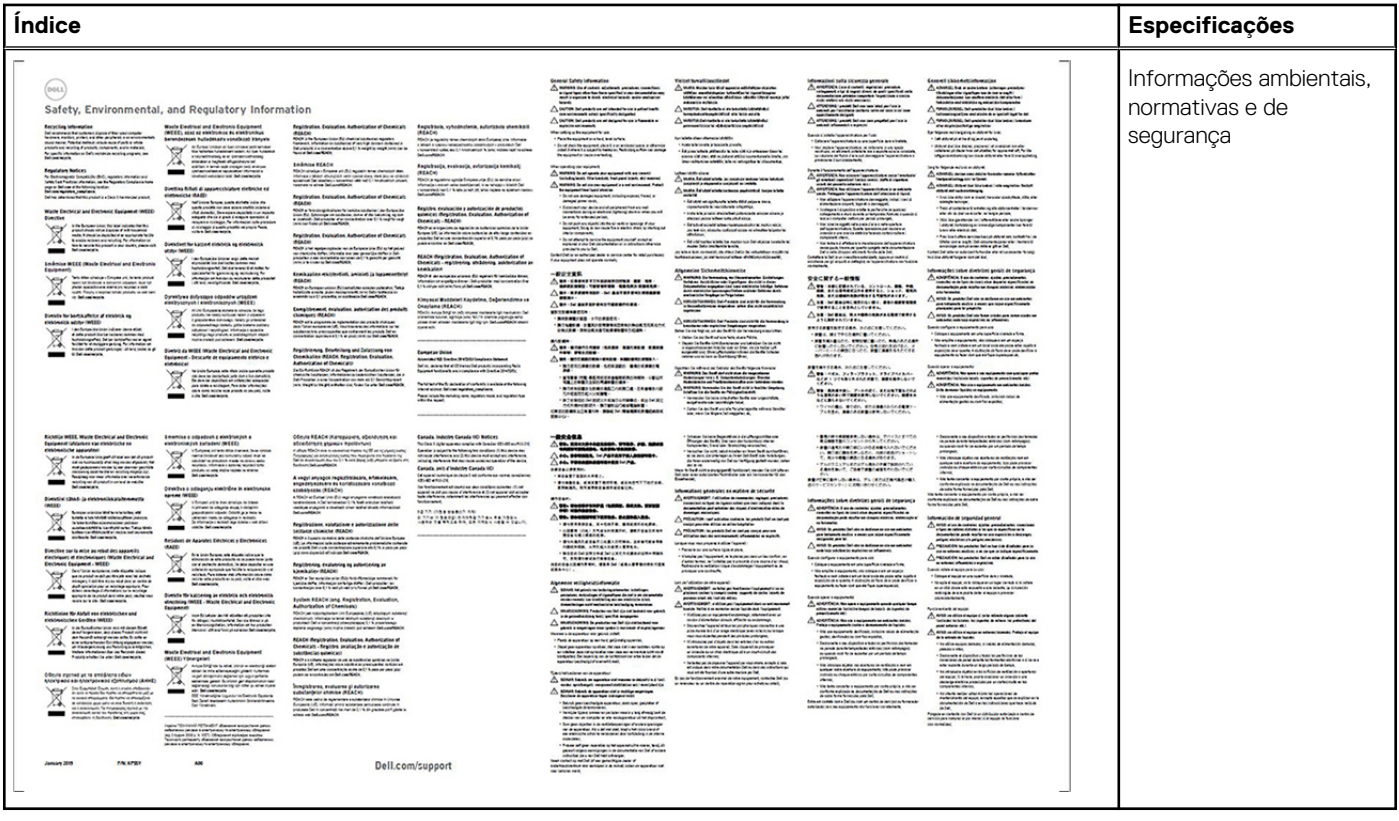

# **Requisitos de hardware**

<span id="page-6-0"></span>Antes de usar a dock station, verifique se o sistema tem uma porta DisplayPort over dual USB Type-C projetada para ser compatível com a dock station.

**NOTA:** As dock stations Dell são compatíveis com sistemas Dell selecionados. Consulte o [Guia de compatibilidade de encaixe](https://www.dellemc.com/resources/en-us/asset/data-sheets/products/electronics-accessories/dell_docking_compatibility_guide.pdf.external) [comercial da Dell](https://www.dellemc.com/resources/en-us/asset/data-sheets/products/electronics-accessories/dell_docking_compatibility_guide.pdf.external) para obter a lista de sistemas compatíveis e acoplamento recomendado.

# <span id="page-7-0"></span>**Como identificar peças e recursos**

**4**

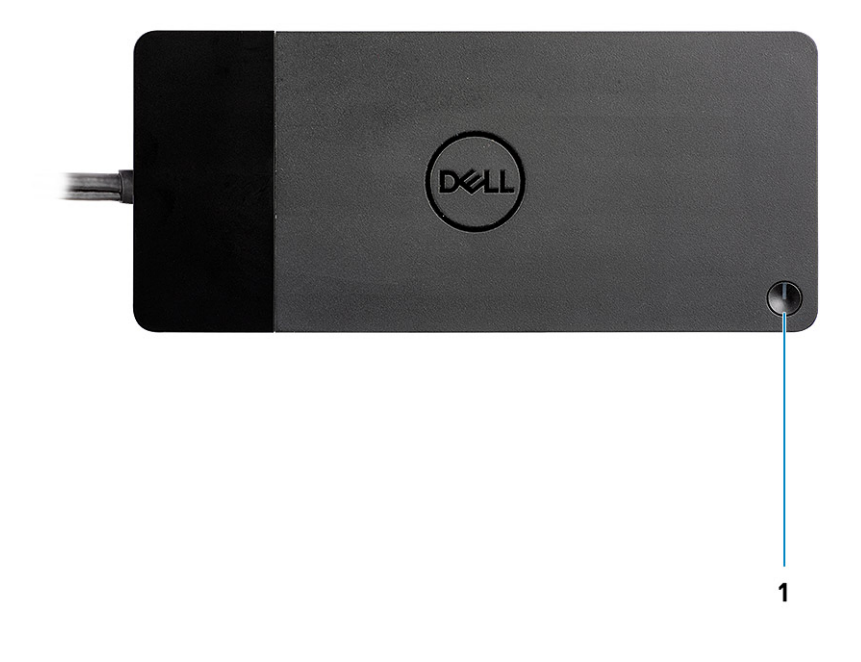

### **Figura 1. Vista superior**

 $\mathbb{C}/\mathbb{C}$ 

1. Suspensão/Reativação/Botão liga/desliga

**NOTA:** O botão da dock foi desenvolvido para replicar o botão liga/desliga do seu sistema. Se você conectar o Dell Performance Docking Station WD19DC a computadores Dell compatíveis com suporte, o botão da dock funcionará como o botão liga/desliga do computador e você poderá usá-lo para ligar/suspender/forçar o desligamento do computador.

**NOTA:** O botão da dock não funcionar quando ela estiver conectada a computadores da Dell não compatíveis ou a computadores que não sejam da Dell.

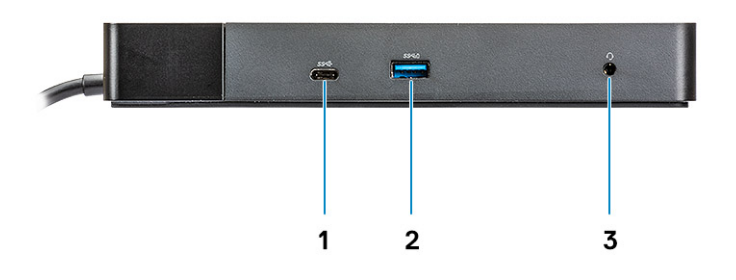

## **Figura 2. Vista frontal**

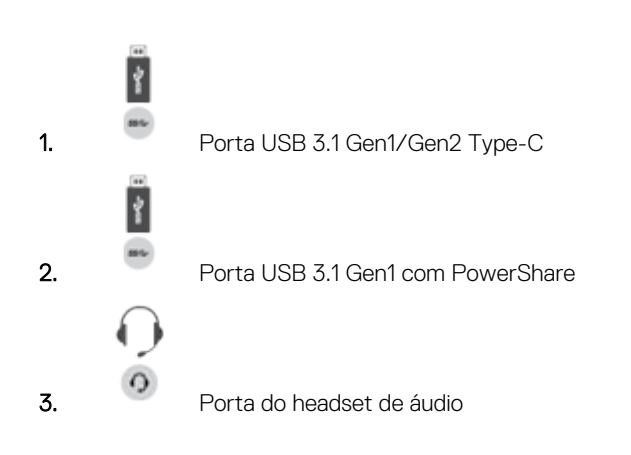

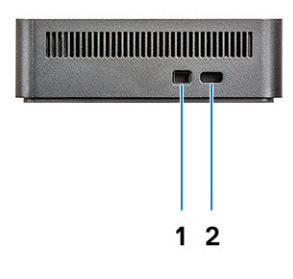

## **Figura 3. Vista esquerda**

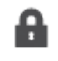

1. Slot de segurança em forma de cunha

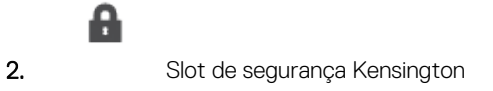

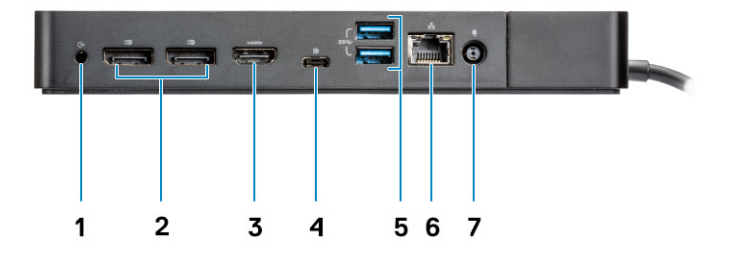

## **Figura 4. Visão traseira**

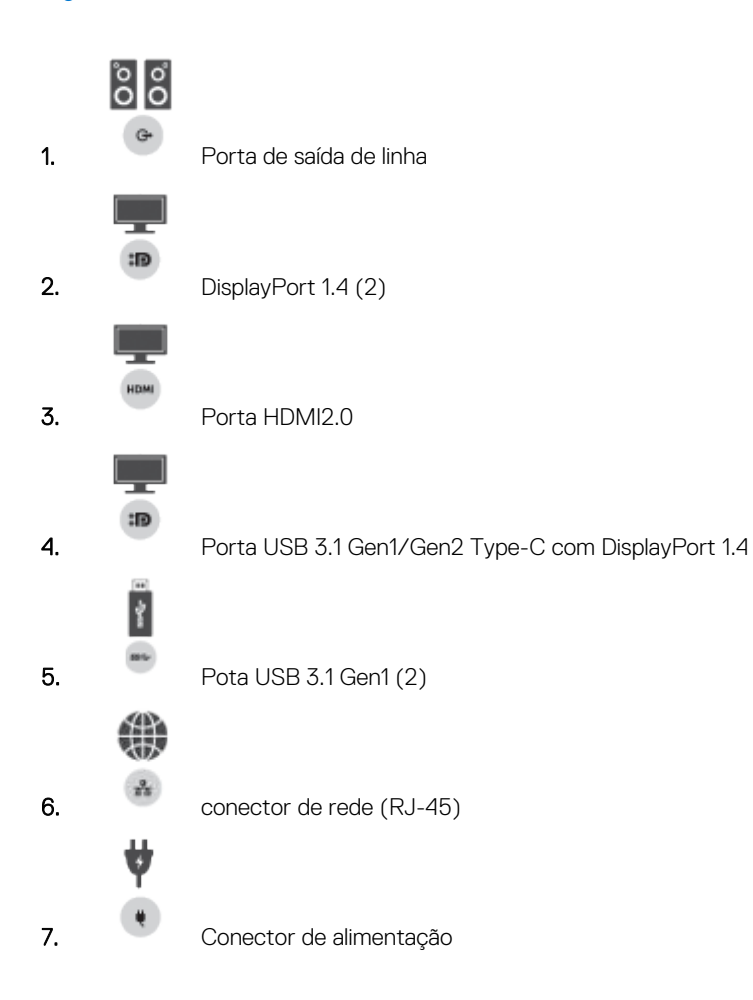

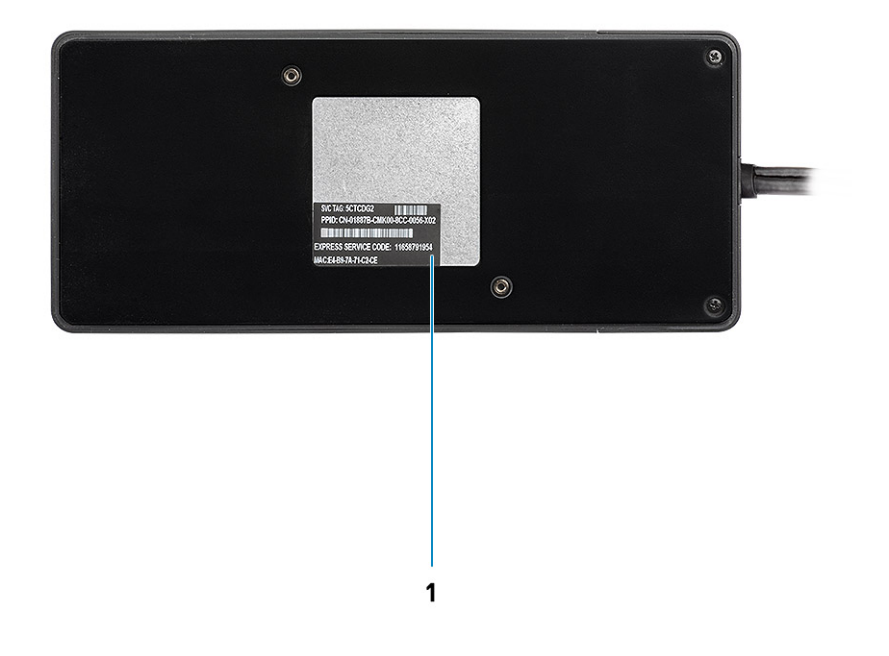

## **Figura 5. Vista inferior**

1. Rótulo da etiqueta de serviço

# **Informações importantes**

<span id="page-11-0"></span>Os drivers da Dell Dock Station (driver do controlador Ethernet GBE Realtek USB e driver drivers de áudio USB Realtek) precisam ser instalados antes de usar a dock station para obter funcionalidade completa. A Dell recomenda atualizar o BIOS do computador e o driver da placa gráficaBIOS do computador, o driver da placa gráfica, o driver Thunderbolt e o firmware Thunderbolt do sistema para a versão mais recente antes de usar a dock station. Versões mais antigas do BIOS e dos drivers podem resultar no não reconhecimento da dock station pelo computador, que pode não funcionar de modo ideal.

A Dell recomenda os seguintes aplicativos para automatizar a instalação do BIOS, do firmware, do driver e das atualizações críticas específicas de seu sistema e da dock station:

- Dell | Atualização somente para os sistemas Dell XPS.
- Dell Command | Update para sistemas Latitude, Dell Precision ou XPS da Dell.

Esses aplicativos estão disponíveis para download na página Drivers e Downloads para seu produto em [https://www.dell.com/support/](https://www.dell.com/support/home) [home/br/pt/brbsdt1/](https://www.dell.com/support/home)

## Como atualizar o conjunto de drivers do Dell Docking Station WD19DC

Para oferecer suporte total ao Dell Docking Station WD19DC, é altamente recomendável instalar o BIOS/os drivers a seguir em um sistema operacional Windows de 64 bits:

- 1. Acesse [www.dell.com/support](https://www.dell.com/support/home) e clique em **Detectar produto** para detectar automaticamente o seu produto ou digite o número da etiqueta de serviço do computador, no campo **Inserir uma etiqueta de serviço ou código de serviço expresso**, ou clique em **Ver produtos** para procurar o modelo do seu computador.
- 2. Atualize o BIOS mais recente disponível para o sistema. Ele está disponível para download em dell.com/support, na seção "**BIOS**". Reinicie o computador antes da próxima etapa.
- 3. Instale a versão mais recente das placas de vídeo Intel HD/nVIDIA/AMD, disponíveis para o sistema. Estão disponíveis para download em [www.dell.com/support/drivers](https://www.dell.com/support/drivers). Reinicie o computador antes da próxima etapa.
- 4. Instale o driver do controlador **Realtek USB GBE Ethernet para Dell Dock WD19DC** disponível para seu sistema. Ele está disponível para download em dell.com/support, na seção "**Docks/Suporte**".
- 5. Instale o **driver de áudio Realtek USB para Dell Dock WD19DC** disponível para seu computador. Ele está disponível para download em dell.com/support, na seção "**Docks/Suportes**".

# **Configuração rápida de hardware**

## <span id="page-12-0"></span>**Etapas**

1. Atualize os drivers e a placa de vídeo do BIOS em [www.dell.com/support/drivers](https://www.dell.com/support/drivers).

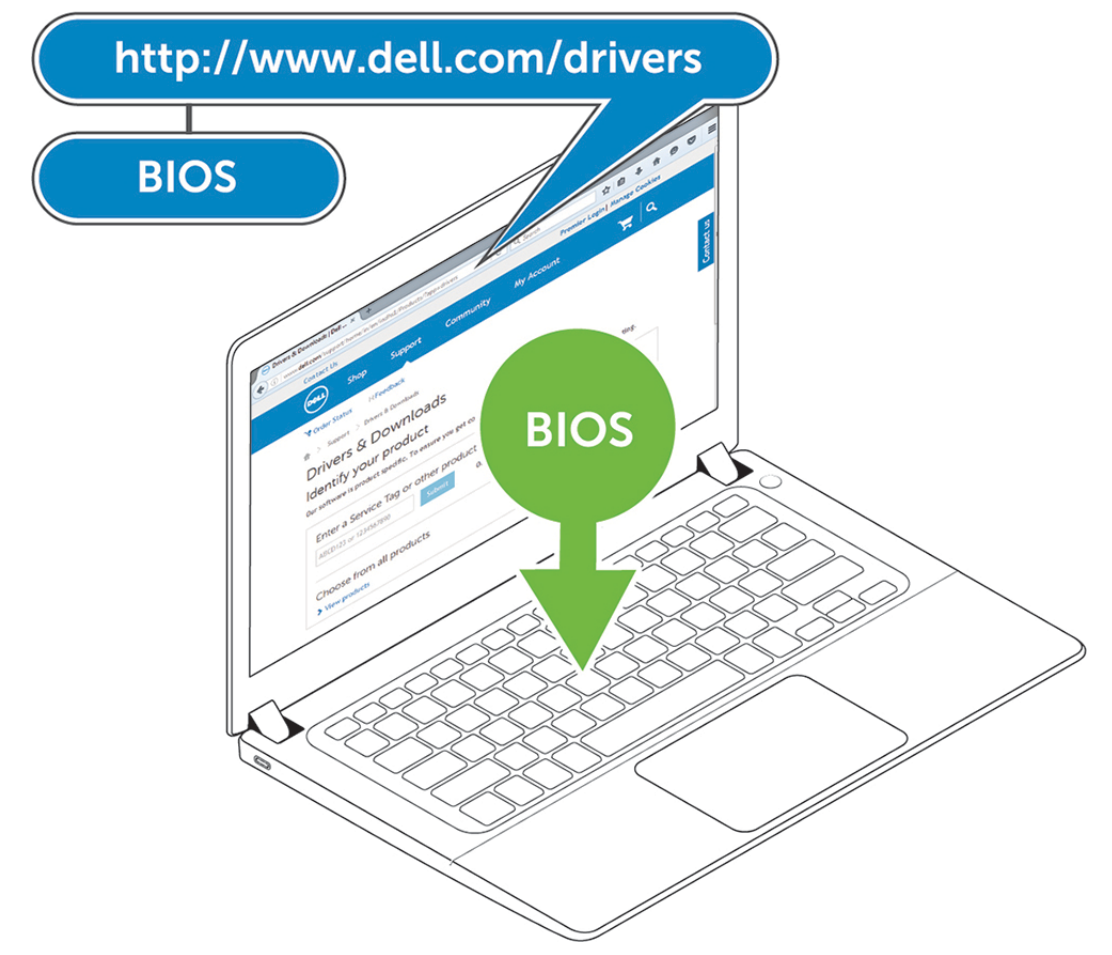

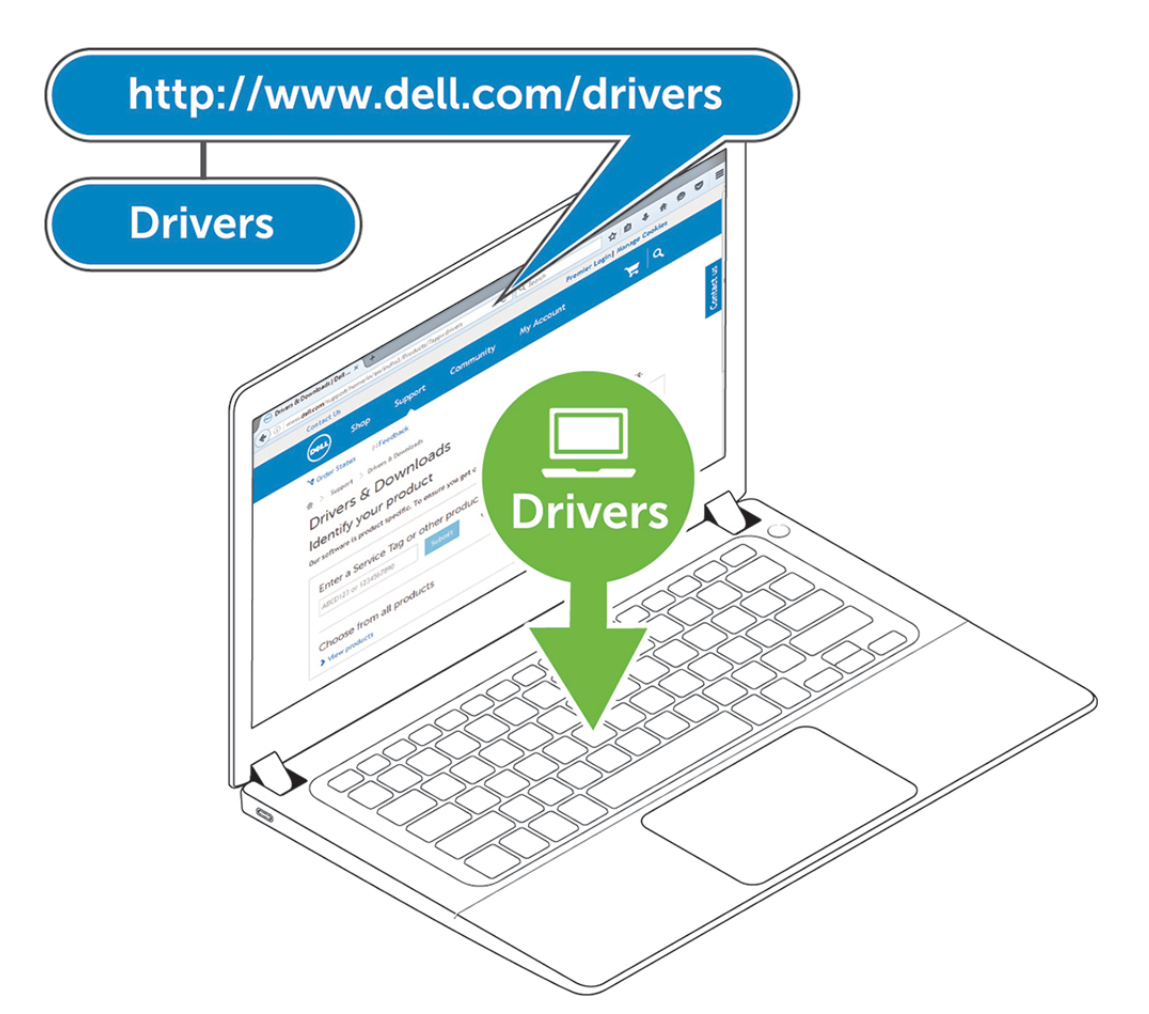

2. Conecte o adaptador CA a uma saída AC. Em seguida, conecte o adaptador CA a uma entrada de alimentação DC de 7,4 mm, no Dell Performance Docking Station WD19DC .

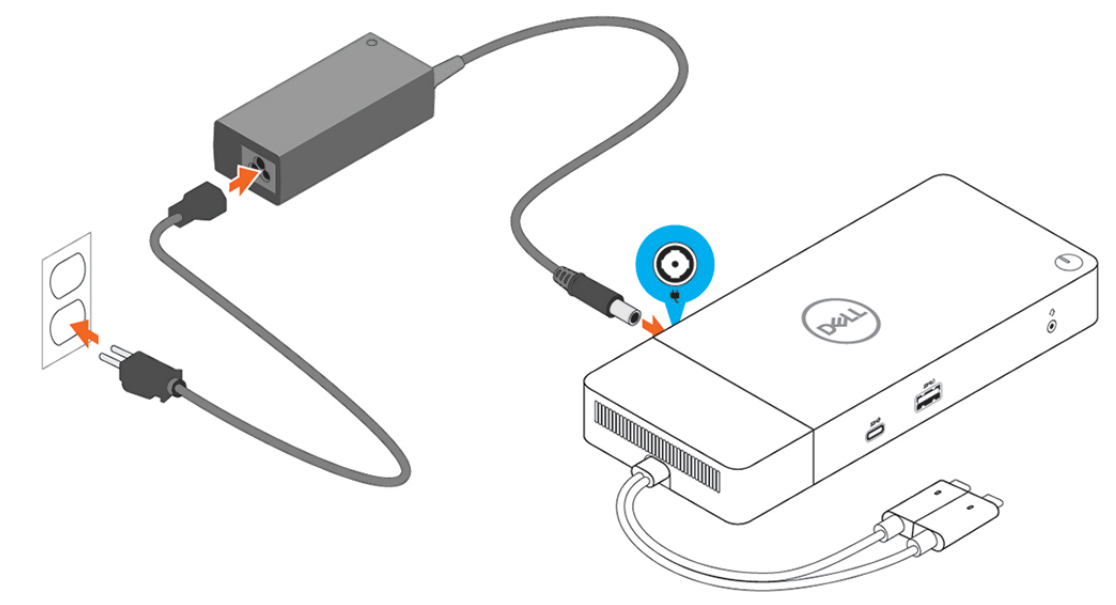

### **Figura 6. Como conectar o adaptador CA**

3. Ligue o conector USB Tipo C ao computador.

Atualize o firmware do Dell Performance Docking Station WD19DC em [www.dell.com/support/drivers.](https://www.dell.com/support/drivers)

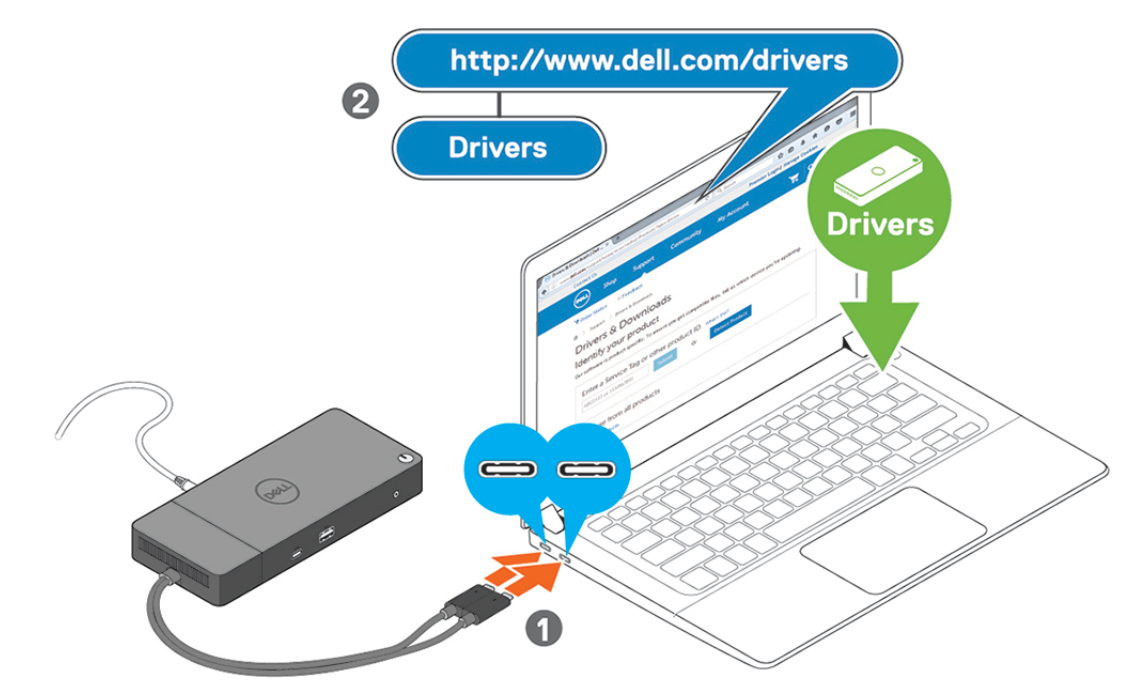

**Figura 7. Como conectar o conectordual USB Type-C**

- **NOTA:** Nos sistemas suportados, use um único cabo USB Tipo C para conectar a estação de acoplamento. O outro cabo USB Tipo C da estação de ancoragem só pode ser usado como um cabo de distribuição de energia para smartphones ou tablets de até 15 W.
- 4. Conecte diversos monitores à dock station, conforme necessário.

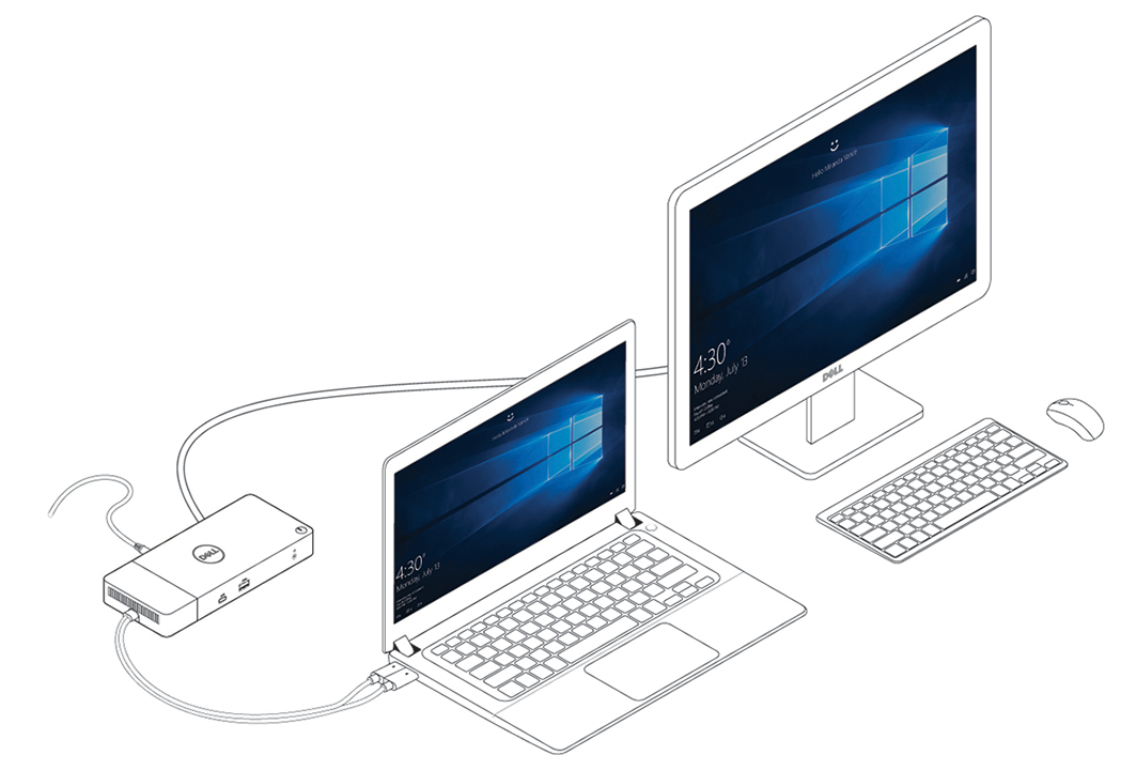

**Figura 8. Como conectar vários monitores**

## **Tópicos:**

• [Modo gráfico especial para Dell Precision série 7000](#page-15-0)

## <span id="page-15-0"></span>**Modo gráfico especial para Dell Precision série 7000**

- No Dell Precision série 7000, a placa gráfica discreta foi multiplexada para permitir que ela acesse diretamente as portas USB Tipo-C MFDP dos laptops.
- A opção está disponível no BIOS do sistema em Vídeo > Gráficos alternáveis.
- Quando habilitada, esta opção alterna a fonte de exibição dos conectores da tela para que todos se originem da GPU discreta.

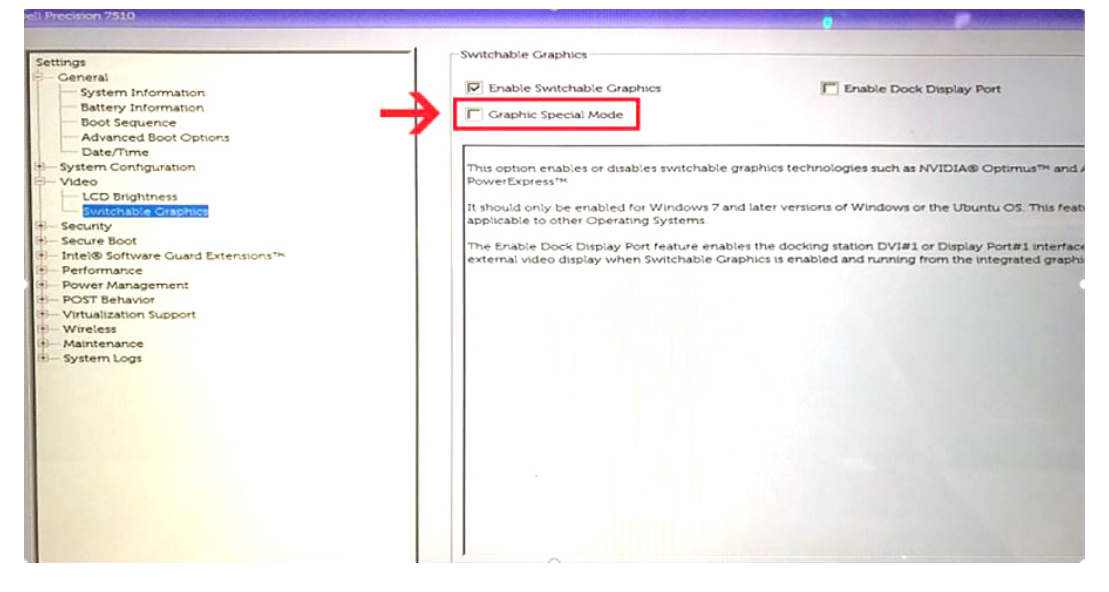

# **Configuração de monitores externos**

**7**

## <span id="page-16-0"></span>**Tópicos:**

- Como atualizar os drivers de placa de vídeo do seu computador
- Como configurar os monitores
- [Largura de banda da tela](#page-17-0)
- [Tabela de resolução de exibição](#page-17-0)

## **Como atualizar os drivers de placa de vídeo do seu computador**

Os sistemas operacionais Microsoft Windows incluem drivers de placa de vídeo VGA. Portanto, para obter o melhor desempenho de gráficos, é recomendável que os drivers de placa de vídeo aplicáveis ao seu computador sejam instalados a partir de dell.com/support, na seção "**Vídeo**"

## **NOTA:**

- 1. Soluções de placa de vídeo discreta nVIDIA nos sistemas Dell compatíveis com suporte:
	- a. Primeiro, instale o driver de placa de vídeo de adaptador de mídia Intel aplicável ao seu computador.
	- b. Segundo, instale o driver de placa de vídeo discreta nVIDIA aplicável ao seu computador.
- 2. Para soluções de placa de vídeo discreta AMD nos sistemas Dell compatíveis com suporte:
	- a. Primeiro, instale o driver de placa de vídeo de adaptador de mídia Intel aplicável ao seu computador.
	- b. Segundo, instale o driver de placa de vídeo discreta AMD aplicável ao seu computador.

## **Como configurar os monitores**

Se estiver conectando dois monitores, siga estas etapas:

### **Etapas**

- 1. Clique no botão **Iniciar** e selecione **Configurações**.
- 2. Clique em **Sistema** e selecione **Monitor**.

<span id="page-17-0"></span>3. Na seção **Diversos monitores**, selecione **Estender esses monitores**.

 $\begin{tabular}{ll} $\leftarrow$ & \textit{Sortropy} \end{tabular}$ 

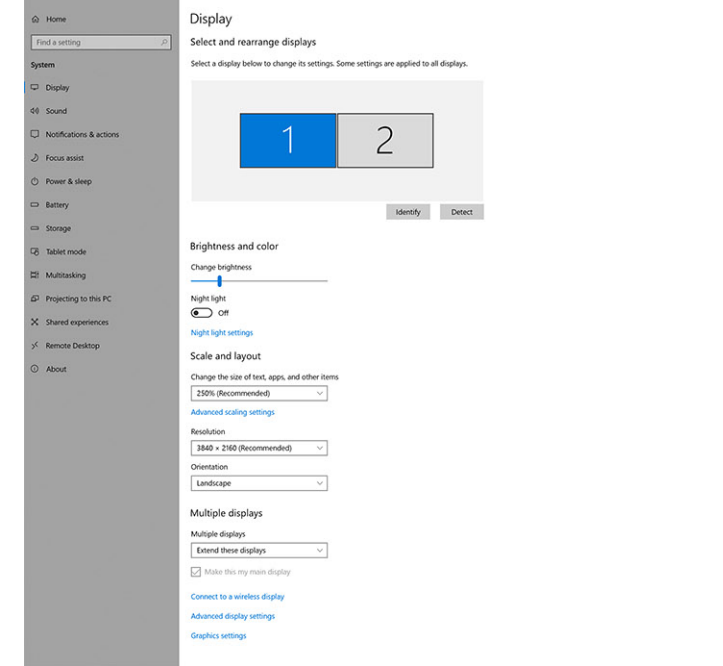

ke Windows b

 $= 0 x$ 

## **Largura de banda da tela**

Monitores externos exigem uma certa quantidade de largura de banda para funcionarem adequadamente. Monitores com resolução maior requerem mais largura de banda.

- A DisplayPort High Bit Rate 2 (HBR2) é DP 1.2 (taxa de link máximo de 5,4 Gbps por faixa). Com a sobrecarga de DP, a taxa de dados efetiva é de 4,3 Gbps por faixa.
- A DisplayPort High Bit Rate 3 (HBR3) é DP 1.4 (taxa de link máximo de 8,1 Gbps por faixa). Com a sobrecarga de DP, a taxa de dados efetiva é de 6,5 Gbps por faixa.

## **Tabela 2. Largura de banda da tela**

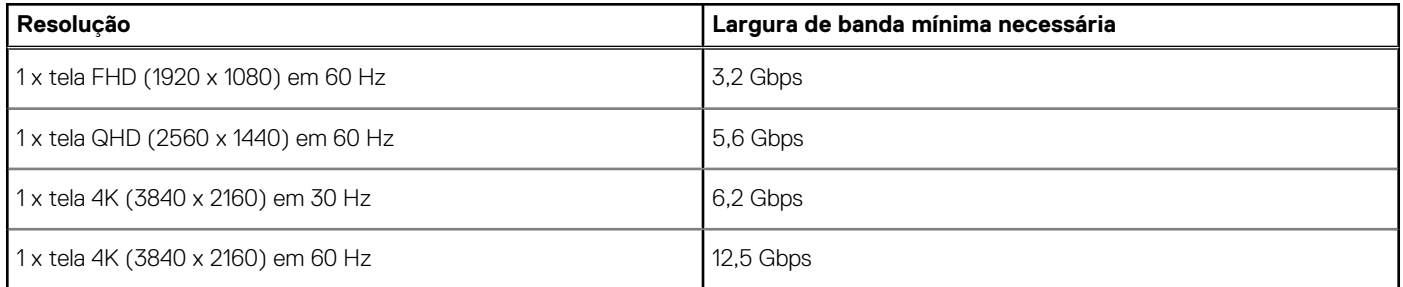

## **Tabela de resolução de exibição**

Somente para sistemas recomendados no [Guia de compatibilidade de encaixe comercial da Dell.](https://www.dellemc.com/resources/en-us/asset/data-sheets/products/electronics-accessories/dell_docking_compatibility_guide.pdf.external) A tabela a seguir aborda apenas a situação de conexão de cabo duplo e não é compatível com sistemas que usam cabo Type-C simples.

### **Tabela 3. WD19DC**

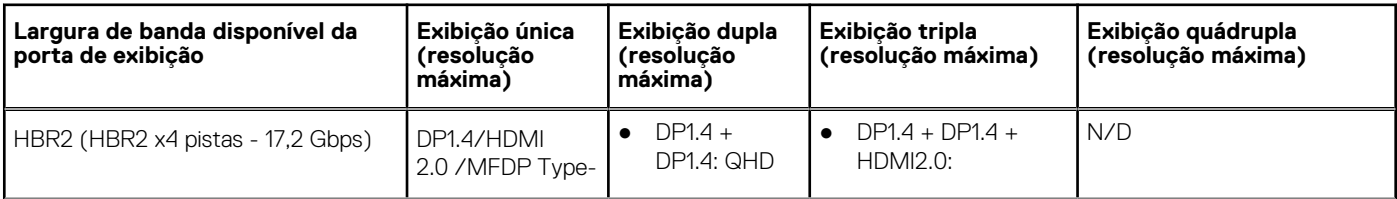

## **Tabela 3. WD19DC (continuação)**

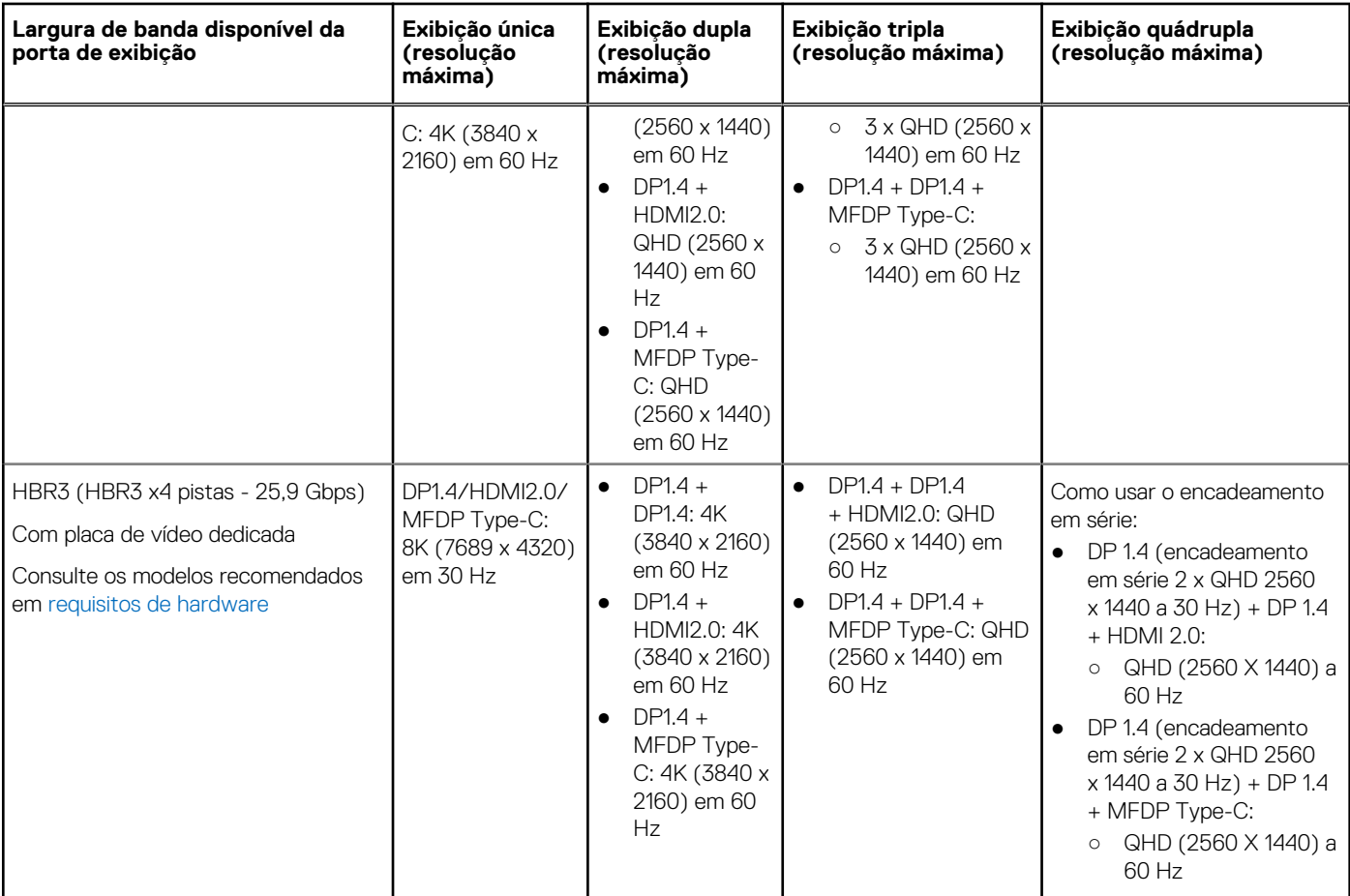

**NOTA:** As portas HDMI 2.0 e (Multi-Function DisplayPort) Type-C na parte traseira de todas as docks na família WD19 são alternadas. HDMI2.0 e MFDP Type-C não pode suportar dois monitores, simultaneamente. Apenas uma dessas portas podem ser usadas como um dispositivo de vídeo por vez.

**NOTA:** Se monitores de resolução superior forem usados, o driver da placa gráfica toma uma decisão com base nas especificações do monitor e nas configurações de exibição. Algumas das resoluções podem não ser compatíveis com suporte e, portanto, serem removidas do Windows Control Panel.

**NOTA:** Configuração suportada com AMD e Nvidia no modo de gráficos especiais. Este modo está listado no BIOS para que as estações de trabalho móveis Dell Precision 7530/7730 exijam a ativação do modo de gráficos especiais quando o Comutável estiver habilitado.

O Precision 7530 e o Precision 7730 com gráficos AMD suportam apenas monitores duplos não-HDR de 4K a 60 Hz quando, ambos os monitores, estão conectados a duas portas DP (não a HDMI).

O Precision 7540 e o Precision 7740 com placa gráfica AMD são compatíveis com seis telas dependentes do recurso GPU. Com a placa gráfica Nvidia, ele é compatível com quatro telas.

**NOTA:** O sistema operacional Linux não pode desativar fisicamente a exibição integrada, os números de exibição externos serão um a menos que os números de exibição listados nas tabelas acima.

Se a taxa de dados do DisplayPort for HBR2, a resolução máxima suportada pelo Linux será de 8192 x 8192 (contada com tela integrada mais externa).

# <span id="page-19-0"></span>**Como remover o módulo do cabo USB Type-C**

## **Pré-requisitos**

O Dell Performance Docking Station WD19DC vem com o cabo USB Type-C conectado. Para remover/alterar o módulo do cabo, siga estas etapas:

### **Etapas**

1. Vire a dock station.

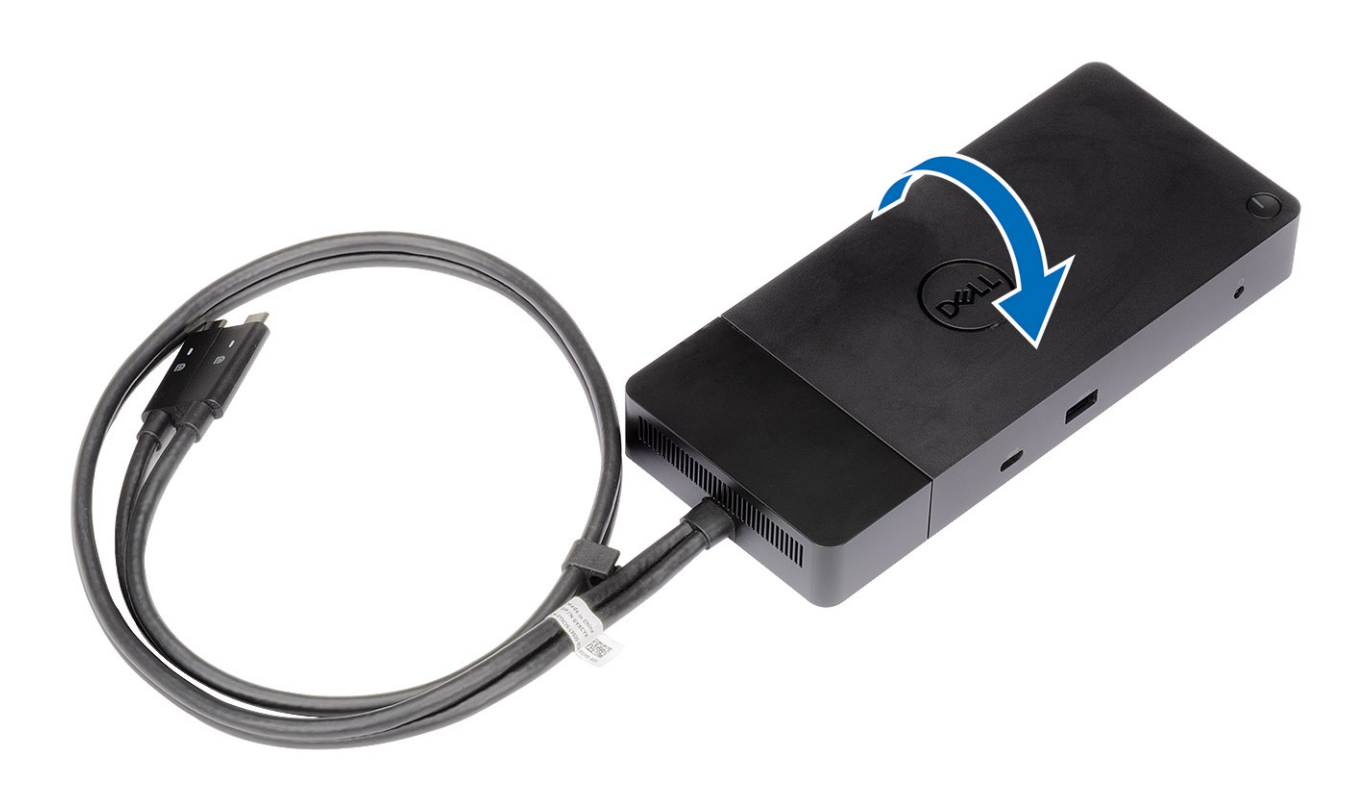

**2.** Remova os dois parafusos M2.5  $\times$  5 [1] e vire a dock station [2].

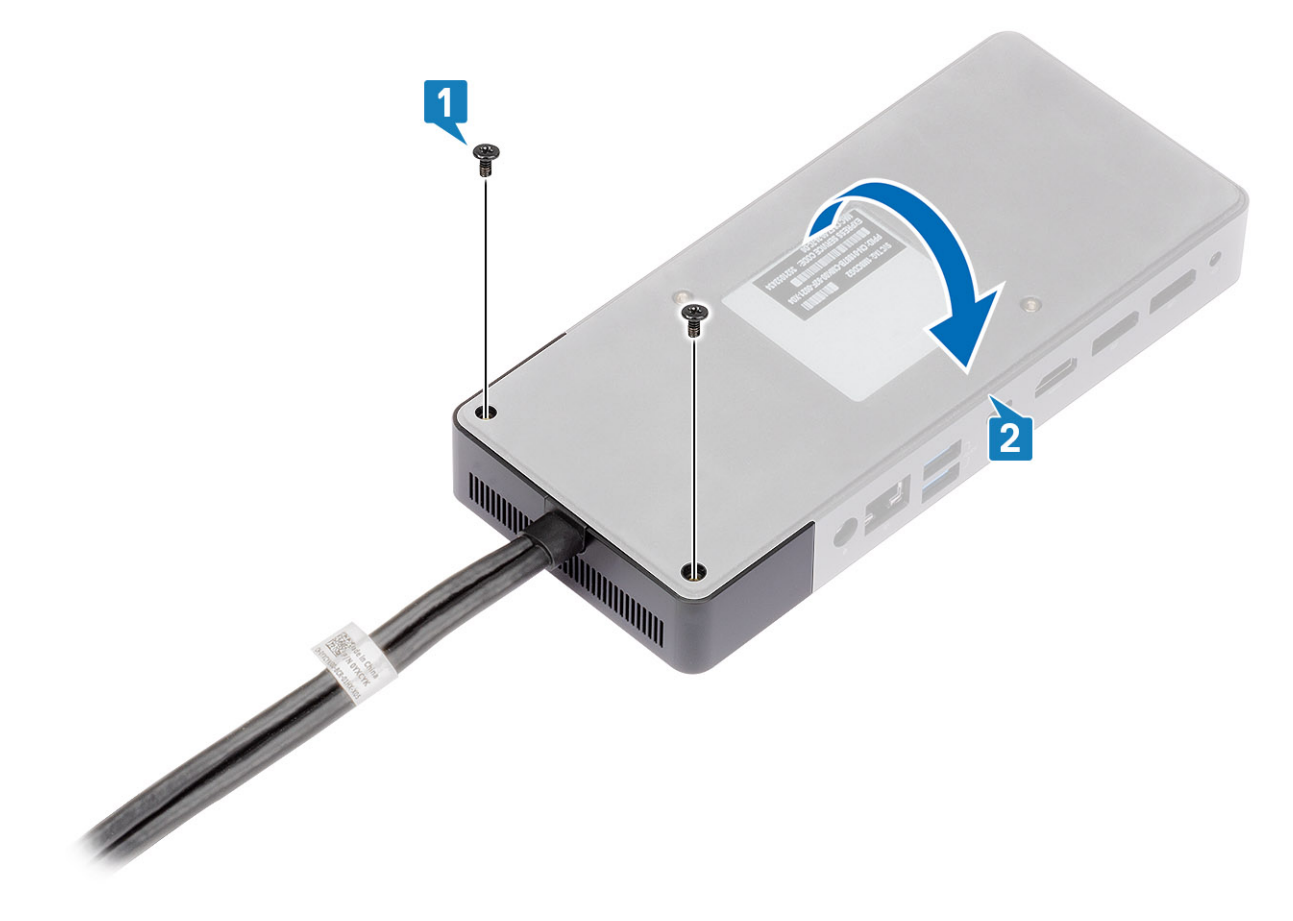

3. Com cuidado, puxe o módulo do cabo para removê-lo da dock station.

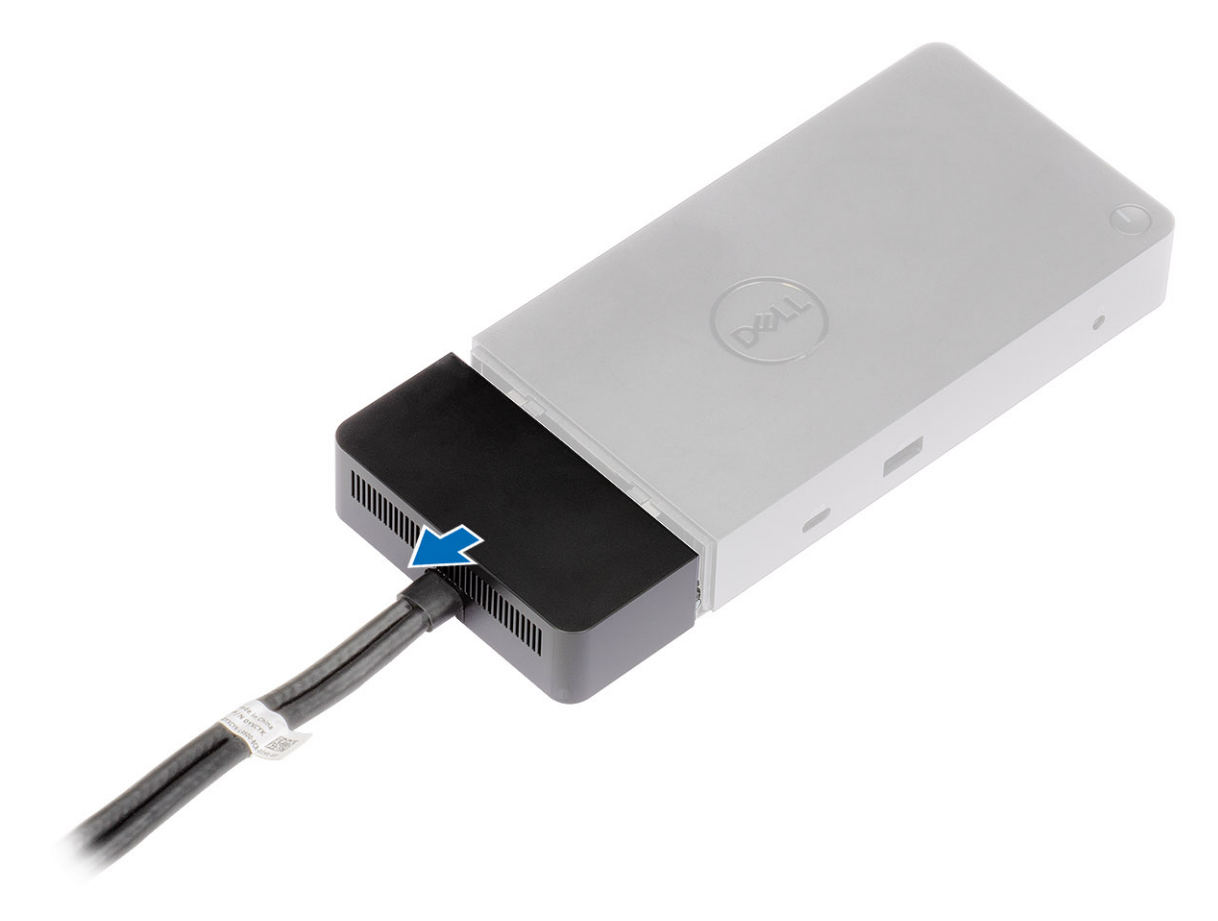

4. Levante e remova o módulo do cabo USB Type-C do respectivo conector dentro da dock station.

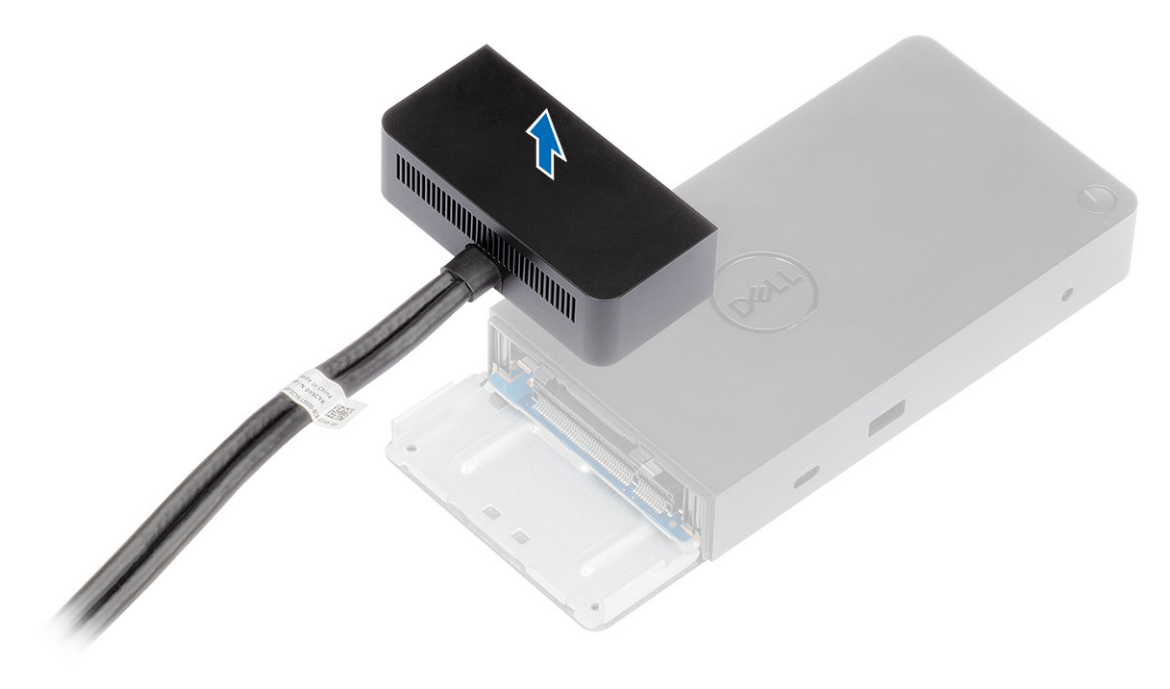

# **Especificações técnicas**

## <span id="page-23-0"></span>**Tópicos:**

- Indicadores de status do LED
- [Especificações da dock](#page-24-0)
- [Conectores de input/output \(I/O\)](#page-25-0)
- [Visão geral de inicialização do Dell ExpressCharge e ExpressCharge](#page-25-0)

## **Indicadores de status do LED**

## **LED do adaptador de alimentação**

### **Tabela 4. Indicador de LED do adaptador de alimentação**

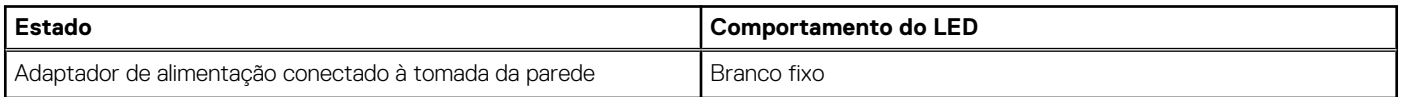

## **LED do cabo**

## **Tabela 5. Indicador LED do cabo**

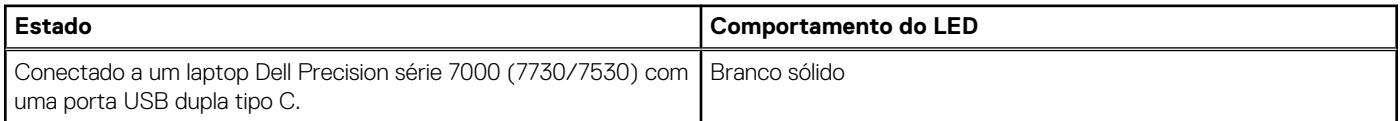

## **Indicador de status de acoplamento**

## **Tabela 6. Indicadores de LED da dock station**

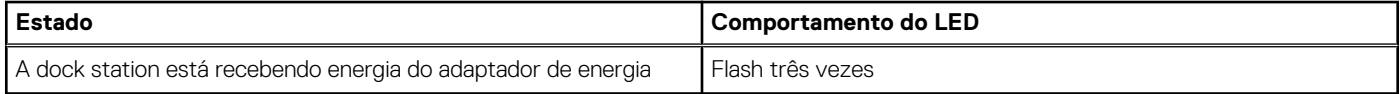

## **Tabela 7. Indicadores de LED do cabo**

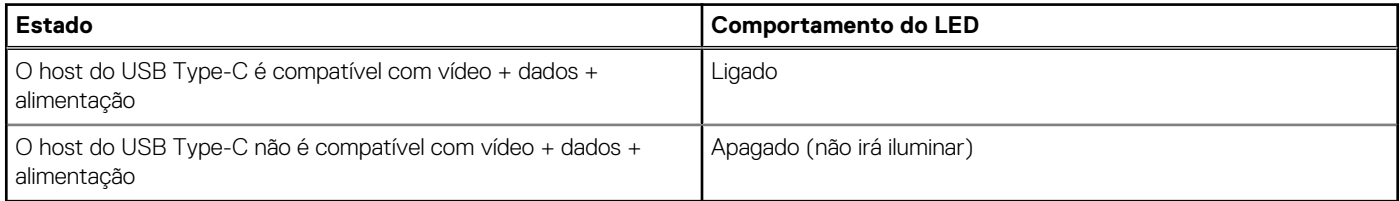

## **Tabela 8. Indicadores de LED do RJ-45**

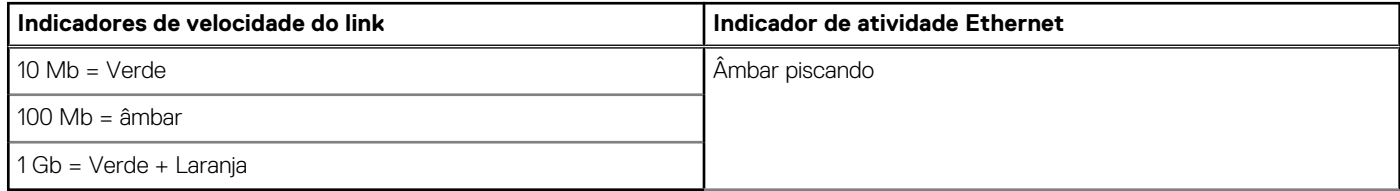

## <span id="page-24-0"></span>**Especificações da dock**

## **Tabela 9. Especificações de acoplamento**

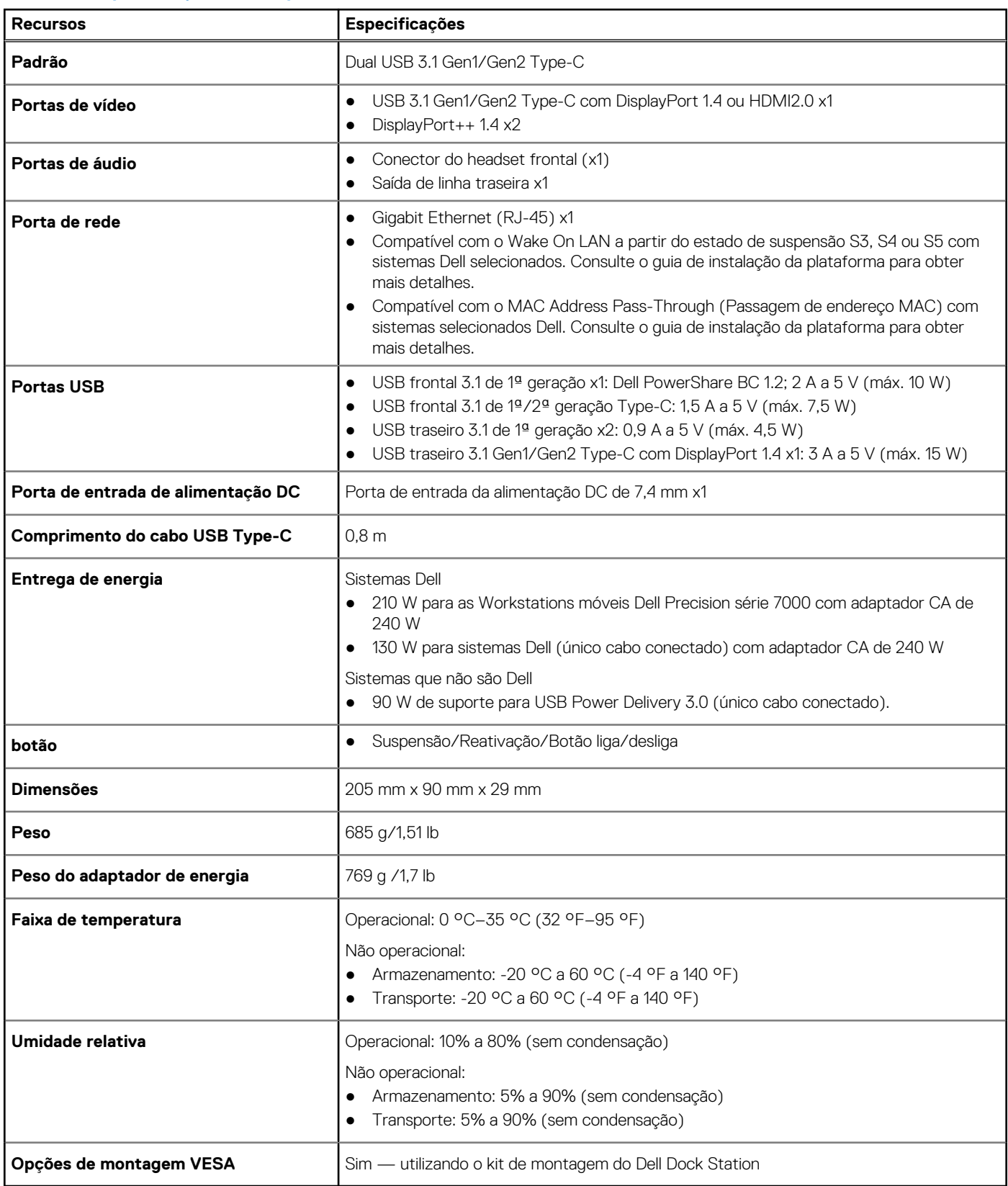

## <span id="page-25-0"></span>**Conectores de input/output (I/O)**

O Dell Performance Docking Station WD19DC tem os seguintes conectores I/O:

## **Tabela 10. Conectores de E/S**

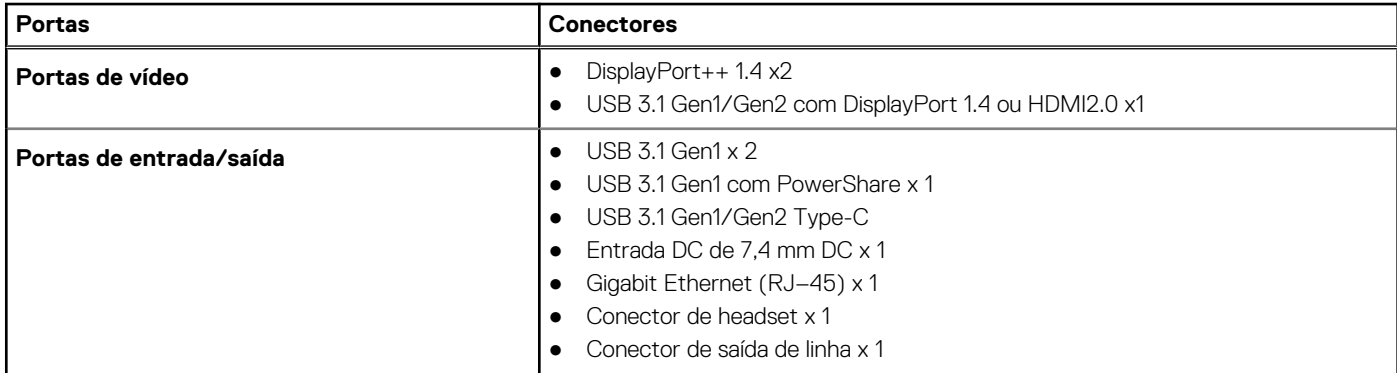

## **Visão geral de inicialização do Dell ExpressCharge e ExpressCharge**

- O Dell ExpressCharge habilita uma bateria descarregada para carregar a 80% em cerca de uma hora quando o sistema está desligado, e a 100% em aproximadamente duas horas.
- Dell ExpressCharge Boost habilita uma bateria descarregada para carregar a 35% em 15 minutos.
- Métricas são criadas para **sistema desligado**, o tempo de carga com o sistema ligado apresenta resultados variados.
- Os clientes devem ativar modo ExpressCharge no BIOS ou através do Dell Power Manager para aproveitar as vantagens desses recursos.
- Verifique o tamanho da bateria do seu sistema Dell Latitude ou Dell Precision usando a tabela para determinar a compatibilidade.

### **Tabela 11. Compatibilidade do Dell ExpressCharge**

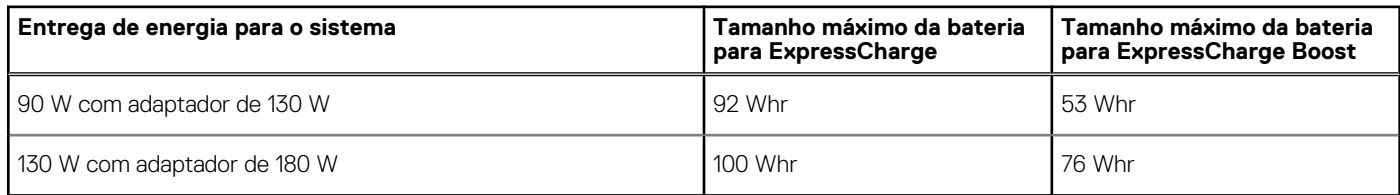

# <span id="page-26-0"></span>**Atualização do firmware do Dell Dock Station**

## Utilitário de atualização de firmware de dock autônomo

**NOTA:** As informações fornecidas são para usuários de Windows que executam a ferramenta executável. Para saber sobre outros sistemas operacionais ou obter instruções mais detalhadas, consulte o guia de administração do WD19 disponível em [www.Dell.com/](https://www.dell.com/support/home) [support](https://www.dell.com/support/home).

Faça download do driver WD19DC e da atualização de firmware em [www.dell.com/support](https://www.dell.com/support/home). Conecte o encaixe ao sistema e inicie a ferramenta no modo administrativo.

1. Aguarde que todas as informações sejam inseridas nos vários painéis da interface gráfica do usuário (GUI).

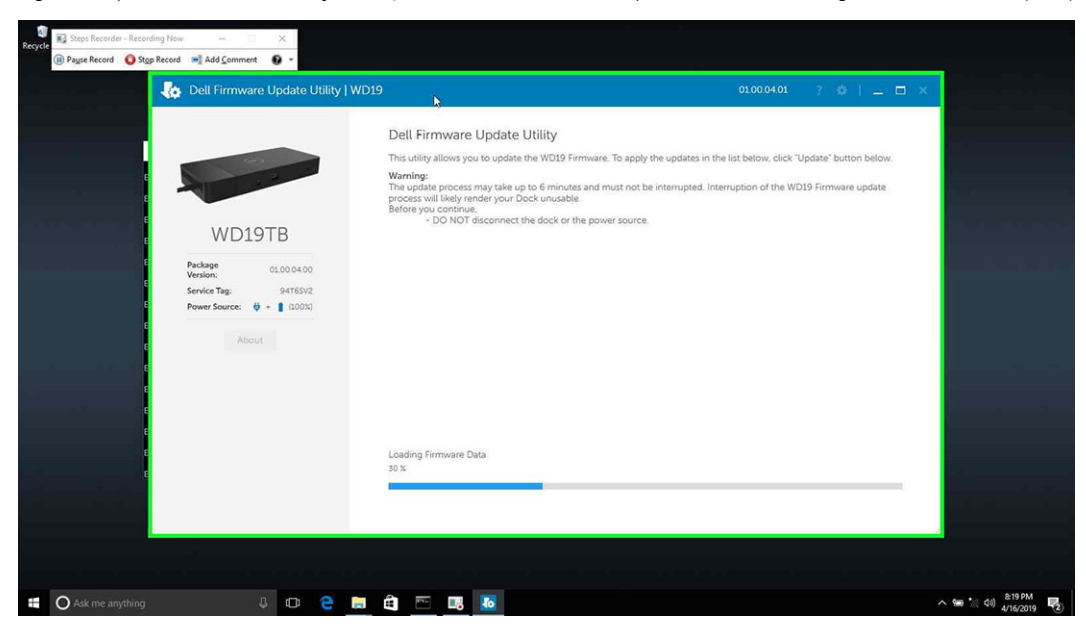

2. Os botões **Atualizar** e **Sair** são exibidos no canto inferior direito. Clique no botão Atualizar.

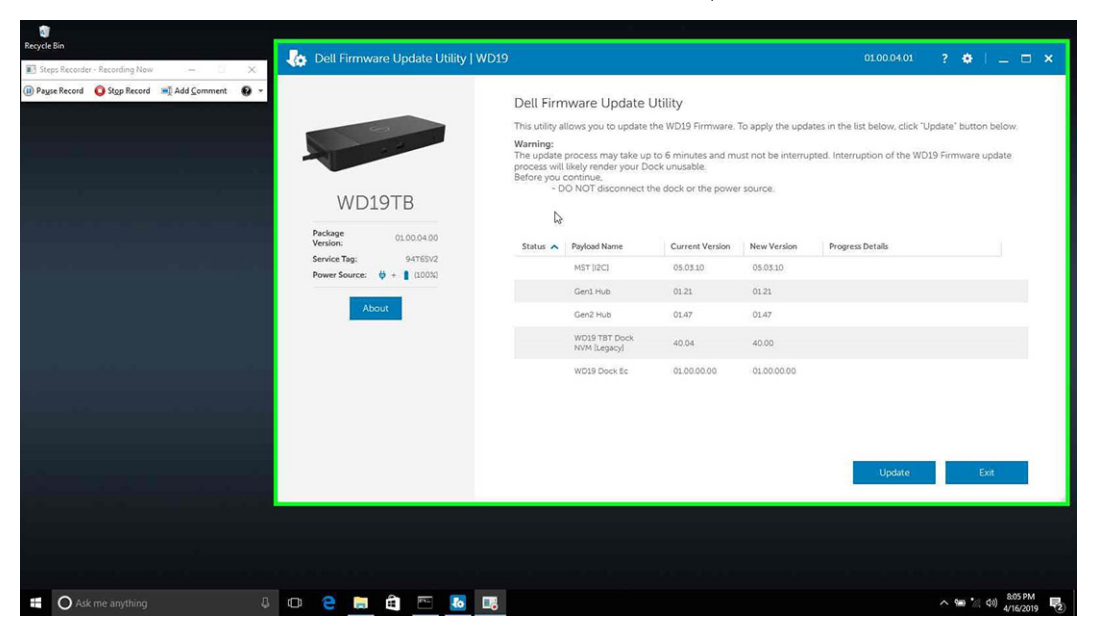

3. Aguarde a conclusão de toda a atualização do firmware do componente. Uma barra de progresso é exibida na parte inferior.

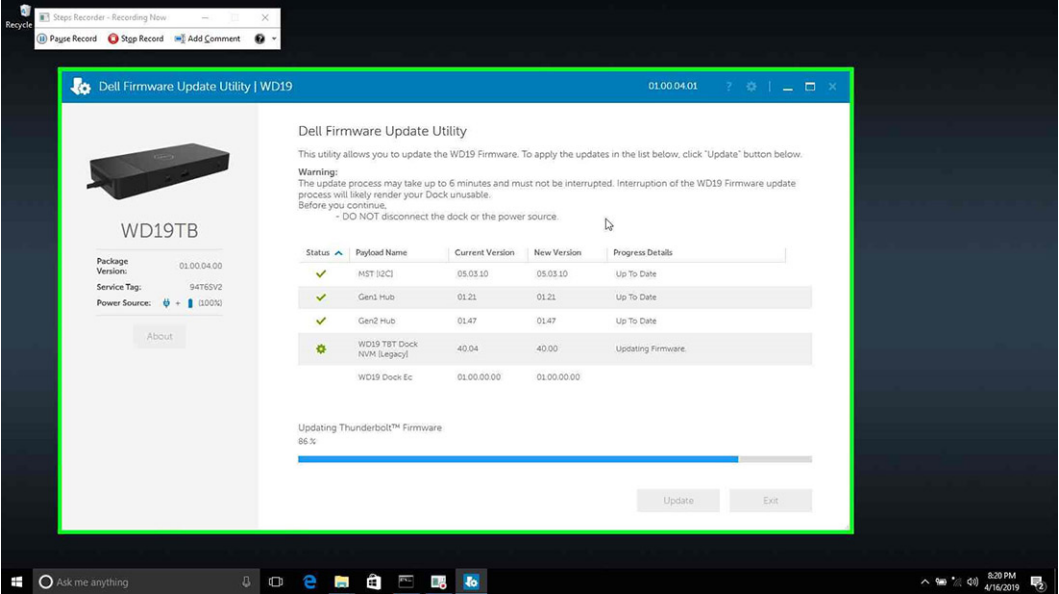

4. O status da atualização é exibido acima das informações da carga útil.

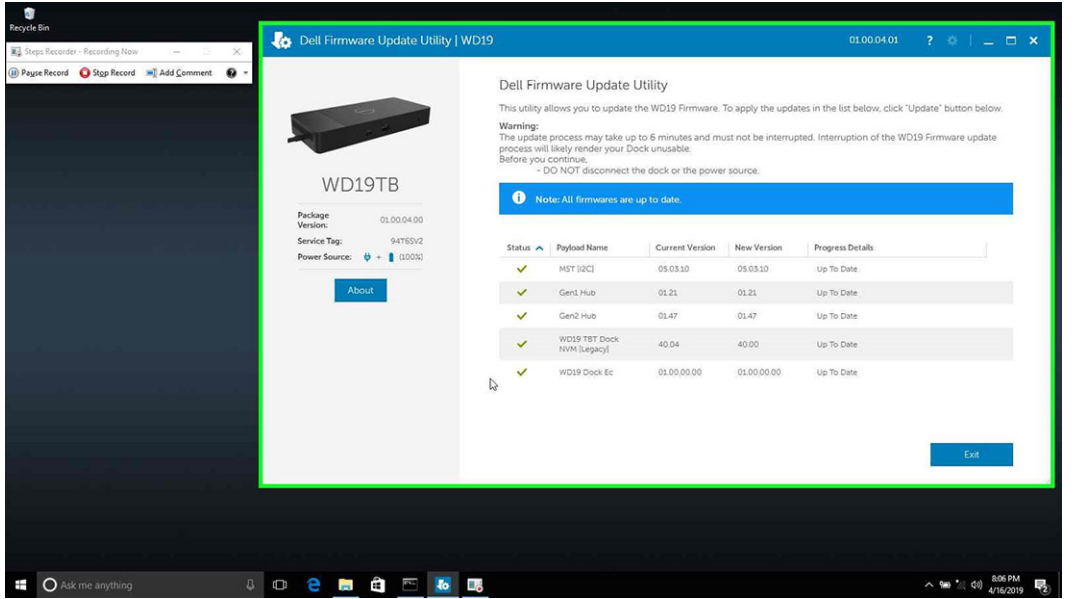

## **Tabela 12. Opções de linha de comando**

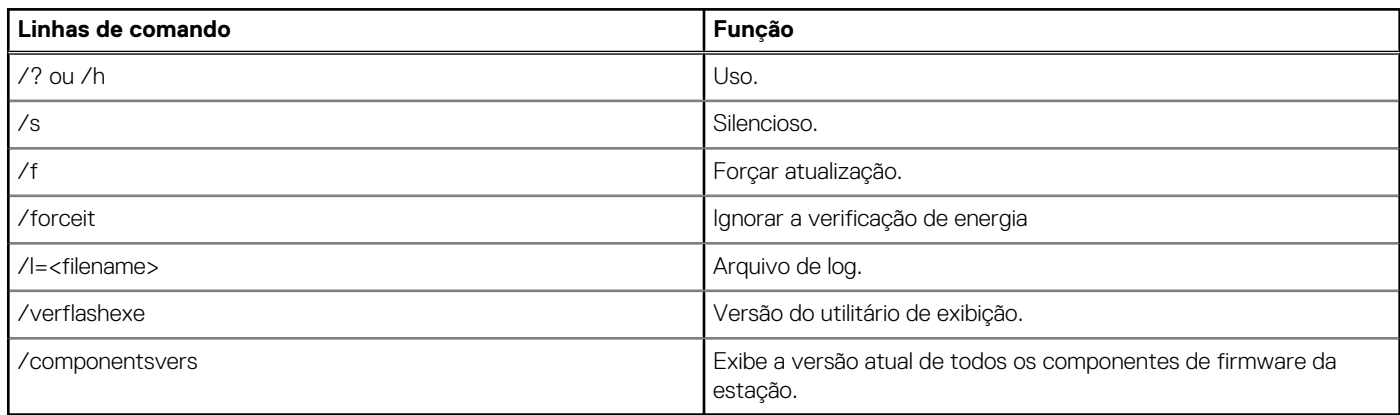

Para obter mais informações voltadas a profissionais e engenheiros de TI sobre os tópicos técnicos a seguir, consulte o guia do administrador do Dell Dock Station WD19DC:

- Utilitários de atualização de driver e DFU (atualização de firmware de dock station) autônoma passo a passo.
- Como usar o DCU (Dell Command | Update) para fazer download do driver.
- Gerenciamento local e remoto de ativos de dock station por meio do DCM (Dell Command | Monitor) e do SCCM (System Center Configuration Manager).

## **Perguntas frequentes**

### <span id="page-29-0"></span>1. **O ventilador não está funcionando depois de conectar-se com o sistema.**

- O ventilador é acionado por temperatura. O ventilador da dock station não gira até que a dock fique quente o suficiente para acionar uma limiar térmico.
- O contrário acontece também. Se a dock não estiver fria o suficiente, o ventilador não será interrompido mesmo quando você desconectar a dock do sistema.

#### 2. **A dock não funcionará após um ruído de ventilador de alta velocidade.**

● Quando você ouvir um alto ruído do ventilador, é um aviso de que a ancoragem está com algum problema de aquecimento. Por exemplo, a abertura de ventilação da dock pode estar bloqueada ou a dock está funcionando em um ambiente de alta temperatura operacional (> 35C) etc. Elimine essas condições anormais da dock station. Se você não eliminar a condição anormal, em um caso do pior cenário, a dock será desligada por meio do mecanismo de proteção contra excesso de temperatura. Quando isso acontecer, desconecte o cabo Type-C do sistema e remova a alimentação da dock. Em seguida, aguarde 15 segundos e conecte a alimentação da dock para que ela fique on-line novamente.

#### 3. **Ouvi um ruído do ventilador quando conectei o adaptador CA da dock.**

● Essa é uma condição normal. A primeira conexão do adaptador CA da dock irá acionar o ventilador ao giro, mas ele será desligado em seguida.

### 4. **Ouvi um alto ruído do ventilador. O que está errado?**

● A dock do ventilador é projetada com cinco velocidades diferentes de giro. Normalmente, a dock irá funcionar em baixa velocidade do ventilador. Se você colocar a dock em uma carga pesada, ou trabalhar em um ambiente de temperatura alta, a dock do ventilador pode ter uma oportunidade de trabalho em alta velocidade. Mas, isso é normal e o ventilador irá funcionar em uma baixa/alta velocidade dependendo da carga de trabalho.

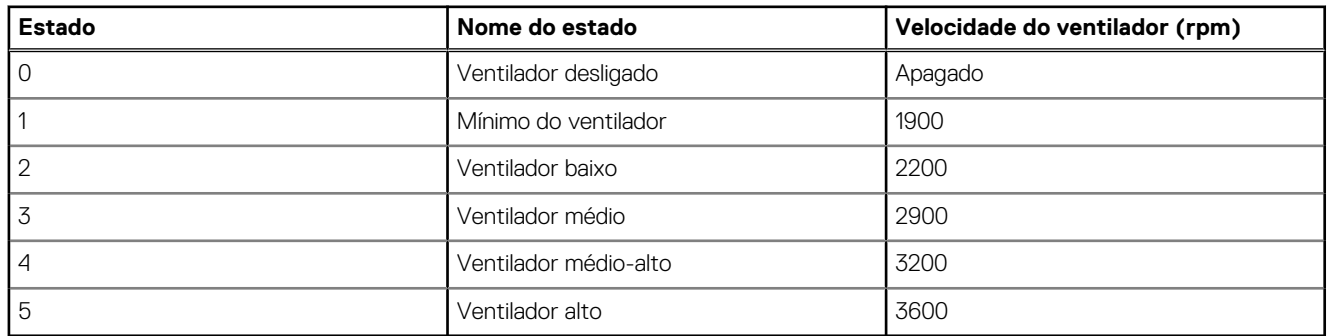

### **Tabela 13. Estados do ventilador**

### 5. **O que é o recurso de estação de carregamento?**

● O Dell Performance Docking Station WD19DC pode carregar seu dispositivo móvel ou banco de alimentação mesmo sem estar conectado ao sistema. Basta verificar se a dock está conectada à alimentação externa. O ventilador da dock irá girar automaticamente se ela ficar muito quente. Isso é uma condição operacional normal.

### 6. **Por que o leva um longo período para o sistema reconhecer todos os dispositivos periféricos que são conectados à dock station?**

● Segurança é sempre a maior prioridade da Dell. Enviamos os nossos sistemas com a configuração "Nível de segurança - Autorização do usuário" por padrão. Isso permite que os nossos clientes analisem as condições de segurança do Thunderbolt dos seus sistemas para que possam fazer suas seleções de acordo. No entanto, isso também significa que a dock do Thunderbolt e os dispositivos à ela conectados precisará aceitar a verificação de segurança do driver Thunderbolt para ser conectada e inicializada. Geralmente, isto significa um tempo extra necessário até que estes dispositivos possam ser acessados por usuários.

### 7. **Por que a janela de instalação do hardware aparece quando eu conecto um dispositivo USB às portas de dock stations?**

● Quando um novo dispositivo é conectado, o driver do hub USB notifica o gerenciador de Plug and Play (PnP) que um novo dispositivo foi detectado. O gerenciador de PnP consulta o driver de hub driver sobre todos os IDs de hardware do dispositivo e, em seguida, notifica o sistema operacional Windows de que um novo dispositivo precisa ser instalado. Nesse cenário, o usuário verá uma janela de instalação de hardware.

<https://msdn.microsoft.com/en-us/windows/hardware/drivers/install/step-1--the-new-device-is-identified>

<https://msdn.microsoft.com/en-us/windows/hardware/drivers/install/identifiers-for-usb-devices>

- 8. **Por que estou vendo dispositivos periféricos, que estão conectados à dock station, pararem de responder após a recuperação de uma interrupção no fornecimento de energia?**
	- Nossa dock Dell foi projetada para operar apenas com a fonte de alimentação e ela não suporta o retorno da fonte de energia do sistema (alimentada pela porta Type-C do sistema). Uma interrupção no fornecimento de energia fará com que todos os dispositivos na dock parem de funcionar. Mesmo quando você restaurar a fonte de alimentação AC, a ancoragem pode ainda não funcionar corretamente, pois a dock ainda precisa negociar o contrato de energia adequado com a porta Type-C do sistema e estabelecer uma conexão EC-para-dock-EC do sistema.

# <span id="page-31-0"></span>**Solução de problemas do Dell Performance Docking Station WD19DC**

## **Tópicos:**

Sintomas e soluções

## **Sintomas e soluções**

## **Tabela 14. Sintomas e soluções**

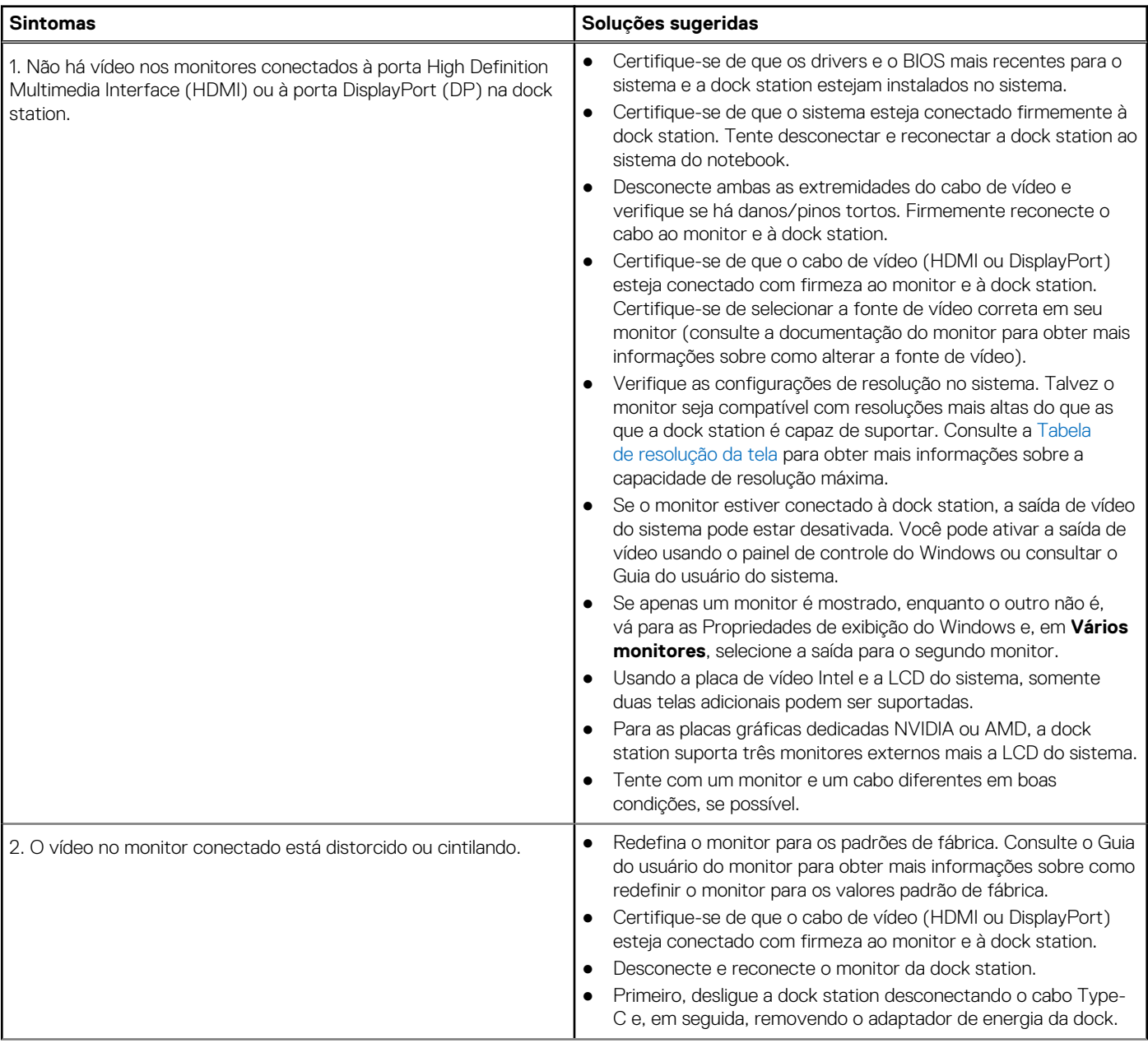

## **Tabela 14. Sintomas e soluções (continuação)**

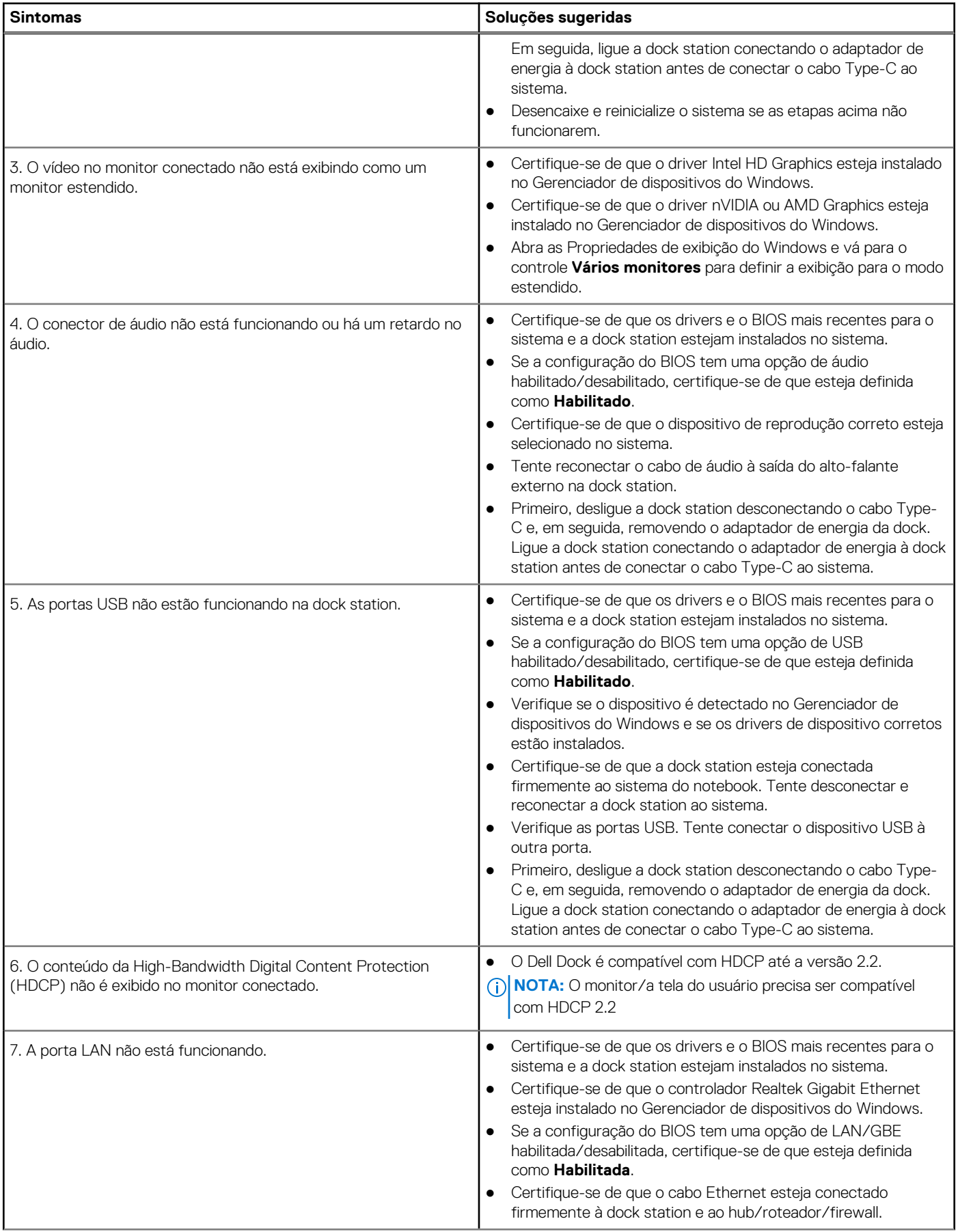

## **Tabela 14. Sintomas e soluções (continuação)**

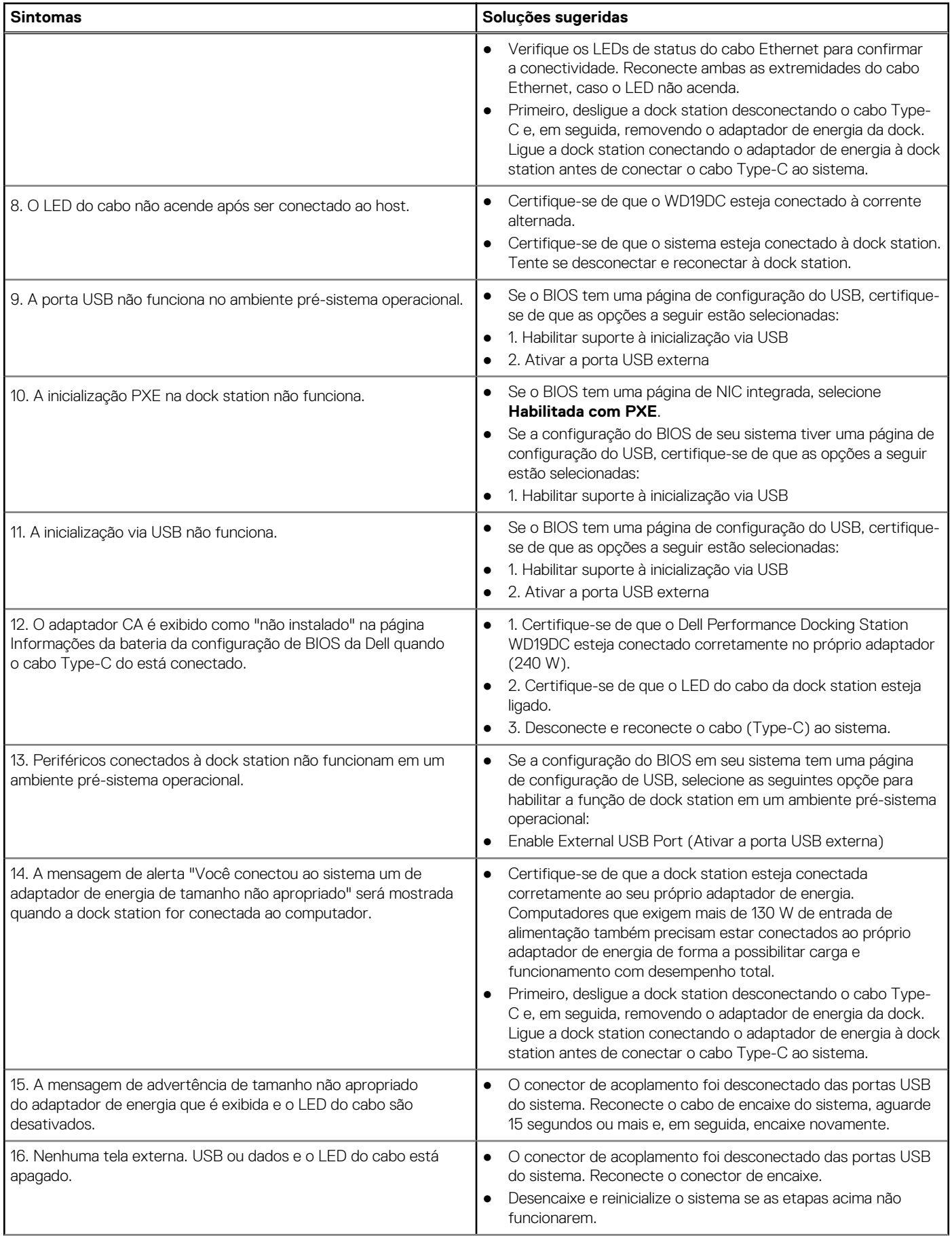

## **Tabela 14. Sintomas e soluções (continuação)**

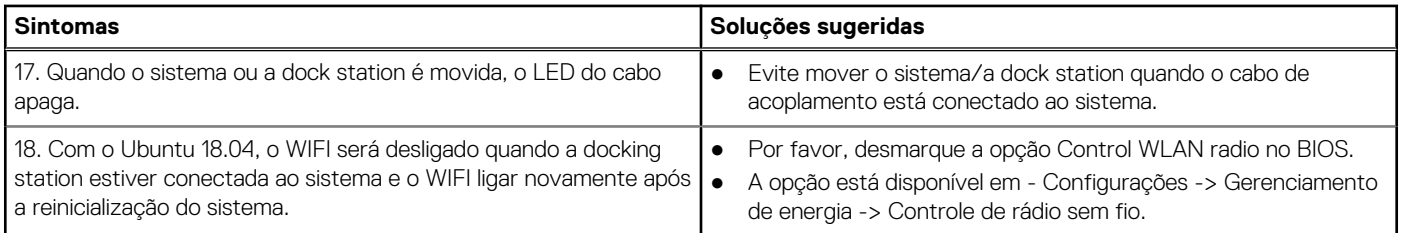

# **Como obter ajuda**

## <span id="page-35-0"></span>**Tópicos:**

• Como entrar em contato com a Dell

## **Como entrar em contato com a Dell**

### **Pré-requisitos**

**NOTA:** Se não tiver uma conexão Internet ativa, você pode encontrar as informações de contato na sua fatura, nota de expedição, nota de compra ou no catálogo de produtos Dell.

#### **Sobre esta tarefa**

A Dell fornece várias opções de suporte e serviço on-line ou através de telefone. A disponibilidade varia de acordo com o país e produto e alguns serviços podem não estar disponíveis na sua área. Para entrar em contacto com a Dell para tratar de assuntos de vendas, suporte técnico ou serviço de atendimento ao cliente:

### **Etapas**

- 1. Vá até **Dell.com/support.**
- 2. Selecione a categoria de suporte.
- 3. Encontre o seu país ou região no menu suspenso **Choose a Country/Region (Escolha um país ou região)** na parte inferior da página.
- 4. Selecione o serviço ou link de suporte adequado, com base em sua necessidade.